# C9124アクセスポイントを使用する組み込み型 ワイヤレスコントローラでのイーサネットブリ ッジングによるポイントツーポイントメッシュ リンクの設定

内容

はじめに

前提条件

要件

使用するコンポーネント

#### 背景説明

イーサネット ブリッジング

Catalystアクセスポイント上の組み込みワイヤレスコントローラ

#### 設定

ネットワーク図

コンフィギュレーション スイッチの設定 EWCとRAPの設定 MAPの設定

#### 確認

```
トラブルシュート
   便利なコマンド
   例1:RAPがMAPから隣接関係を受信し、認証に成功する
   例2:MAP MACアドレスがWLCに追加されていないか、正しく追加されていない
   例3:RAPによるMAPの損失
   ヒント、テクニック、推奨事項
```
参考資料

## はじめに

このドキュメントでは、C9124アクセスポイントを使用した組み込み型ワイヤレスコントローラ (eWC)上でイーサネットブリッジングを使用してP2Pメッシュリンク(PML)を設定する方法につい て説明します。

### 前提条件

#### 要件

次の項目に関する知識があることが推奨されます。

- Cisco Wireless Lan Controller(WLC)9800。
- Cisco Catalystアクセスポイント(AP)
- Catalyst アクセスポイントの組み込みワイヤレスコントローラ.
- メッシュテクノロジー。

### 使用するコンポーネント

このドキュメントの情報は、次のソフトウェアとハードウェアのバージョンに基づいています。

- EWC IOS® XE 17.12.2以降がインストールされている必要があります。
- AP C9124 X 2
- パワーインジェクタAIR-PWRINJ-60RGD1 X 2
- スイッチ2台、
- $\cdot$  /  $\text{NPC}$  X 2
- AP C9115 X 1

このドキュメントの情報は、特定のラボ環境にあるデバイスに基づいて作成されました。このド キュメントで使用するすべてのデバイスは、クリアな(デフォルト)設定で作業を開始していま す。本稼働中のネットワークでは、各コマンドによって起こる可能性がある影響を十分確認して ください。

### 背景説明

イーサネット ブリッジング

Cisco Unified Wireless Networkソリューションの一部であるメッシュネットワークソリューショ ンでは、2つ以上のシスコメッシュアクセスポイント(以下、メッシュアクセスポイント)が1つ 以上のワイヤレスホップを介して相互に通信し、複数のLANに加入したり、WiFiカバレッジを拡 張したりできます。

Cisco メッシュ アクセス ポイントは、メッシュ ネットワーキング ソリューションに導入されて いる任意の Cisco Wireless LAN Controller から設定、モニタ、および操作します。

サポートされているメッシュ ネットワーキング ソリューション導入は、次の 3 種類の一般タイ プのいずれかです。

- ポイントツーポイント導入
- ポイントツーマルチポイント導入
- メッシュ導入

このドキュメントでは、ポイントツーポイント メッシュ導入およびイーサネット ブリッジングを 同じネットワークに設定する方法を集中的に説明します。

ポイントツーポイント メッシュ導入では、メッシュ アクセス ポイントによってワイヤレス アク セスおよびワイヤレス クライアントへのバックホールを実現し、1 つの LAN とリモート イーサ ネット デバイスまたは別のイーサネット LAN での終了の間のブリッジングを同時にサポートで

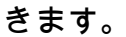

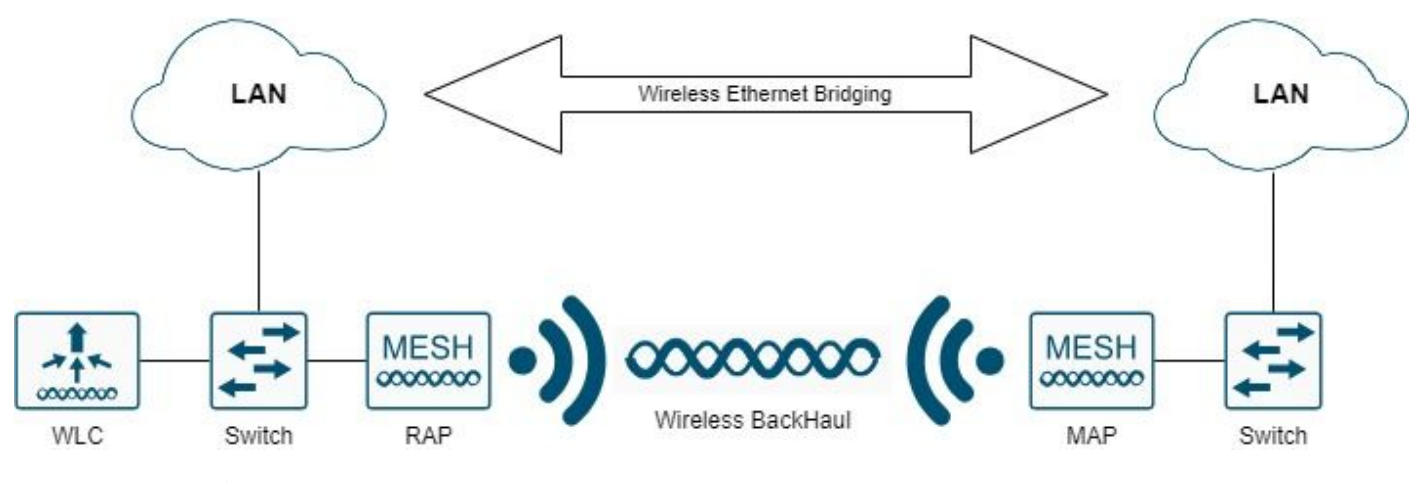

無線イーサネットブリッジング

これらの各導入タイプについての詳細は、『[Cisco Catalyst 9800シリーズワイヤレスコントロー](https://www.cisco.com/c/dam/en/us/td/docs/wireless/controller/9800/17-1/deployment-guide/c9800-mesh-rel-17-1.pdf) [ラのメッシュ導入ガイド](https://www.cisco.com/c/dam/en/us/td/docs/wireless/controller/9800/17-1/deployment-guide/c9800-mesh-rel-17-1.pdf)』を参照してください。

Cisco Catalyst 9124シリーズ屋外メッシュAPは、ワイヤレスクライアントアクセスとポイントツ ーポイントブリッジング、ポイントツーマルチポイントブリッジング、およびポイントツーマル チポイントメッシュのワイヤレス接続用に設計されたワイヤレスデバイスです。

屋外アクセス ポイントは、壁または突出部分、ルーフトップ ポール、または街灯のポールに設置 可能な独立型の装置です。

C9124は、次のいずれかのメッシュロールで操作できます。

- ルーフトップ アクセス ポイント(RAP)
- メッシュアクセスポイント(MAP)

RAP は、Cisco Wireless LAN Controller に有線接続されています。RAP はバックホール ワイヤ レス インターフェイスを使用して、付近の MAP と通信します。RAP は、すべてのブリッジング またはメッシュ ネットワークに対する親ノードであり、ブリッジまたはメッシュ ネットワークを 有線ネットワークに接続します。したがって、すべてのブリッジ型またはメッシュのネットワー ク セグメントに対して RAP は 1 つだけ存在できます。

MAP は、Cisco Wireless LAN Controller に有線接続されていません。このような MAP は完全な ワイヤレス化が可能であるため、他の MAP や RAP と通信するクライアントのサポートにも、周 辺デバイスや有線ネットワークへの接続にも使用できます。

Catalystアクセスポイント上の組み込みワイヤレスコントローラ

Catalystアクセスポイント上のCisco Embedded Wireless Controller(EWC)は、Cisco Catalyst 9100アクセスポイントに統合されたソフトウェアベースのコントローラです。

Cisco EWCネットワークでは、ワイヤレスコントローラ機能を実行するアクセスポイント(AP)が アクティブAPとして指定されます。

このアクティブAPによって管理される他のアクセスポイントは、下位APと呼ばれます。

アクティブEWCには2つの役割があります。

● 下位のAPを管理および制御するワイヤレスLANコントローラ(WLC)として機能し、動作します

。下位APは、クライアントにサービスを提供するLightweightアクセスポイントとして動作します 。

● クライアントにサービスを提供するアクセスポイントとして動作します。

APでのEWCに関する製品概要については、[CatalystアクセスポイントでのCisco組み込みワイヤ](https://www.cisco.com/c/en/us/products/collateral/wireless/catalyst-9800-series-wireless-controllers/nb-o6-embded-wrls-cont-ds-cte-en.html) [レスコントローラのデータシート](https://www.cisco.com/c/en/us/products/collateral/wireless/catalyst-9800-series-wireless-controllers/nb-o6-embded-wrls-cont-ds-cte-en.html)を参照してください。

ネットワークにEWCを導入する方法については、『[CatalystアクセスポイントでのCiscoエンベデ](https://www.cisco.com/c/en/us/products/collateral/wireless/embedded-wireless-controller-catalyst-access-points/white-paper-c11-743398.html) [ッドワイヤレスコントローラ\(EWC\)に関するホワイトペーパー』](https://www.cisco.com/c/en/us/products/collateral/wireless/embedded-wireless-controller-catalyst-access-points/white-paper-c11-743398.html)を参照してください。

このドキュメントでは、EWCとしてのC9124に焦点を当て、EWCモードのAP 9124がすでに存在 することを前提としています。

### 設定

ネットワーク図

このネットワーク内のすべてのデバイスは、サブネット192.168.100.0/24を持つVLAN 101内のラ ップトップを除き、サブネット192.168.101.0/25内にあります。

EWC AP(WLC)には管理インターフェイスがタグなしで設定されており、スイッチポートのネイ ティブVLANはVLAN 100に設定されています。

AP AP9124\_RAPはeWCおよびルートアクセスポイント(RAP)の役割を担い、AP9124\_MAPはメ ッシュアクセスポイント(MAP)の役割を担います。

この実習では、AP C9115もMAPの背後に配置して、メッシュリンク経由でWLCに加入するAPを 持つことができることを示します。

次の表に、ネットワーク内のすべてのデバイスのIPアドレスを示します。

注:管理インターフェイスにタグを付けると、内部WLCプロセスに参加するAPで問題が発生 する可能性があります。管理インターフェイスにタグを付ける場合は、有線インフラストラ クチャ部分が適切に設定されていることを確認します。

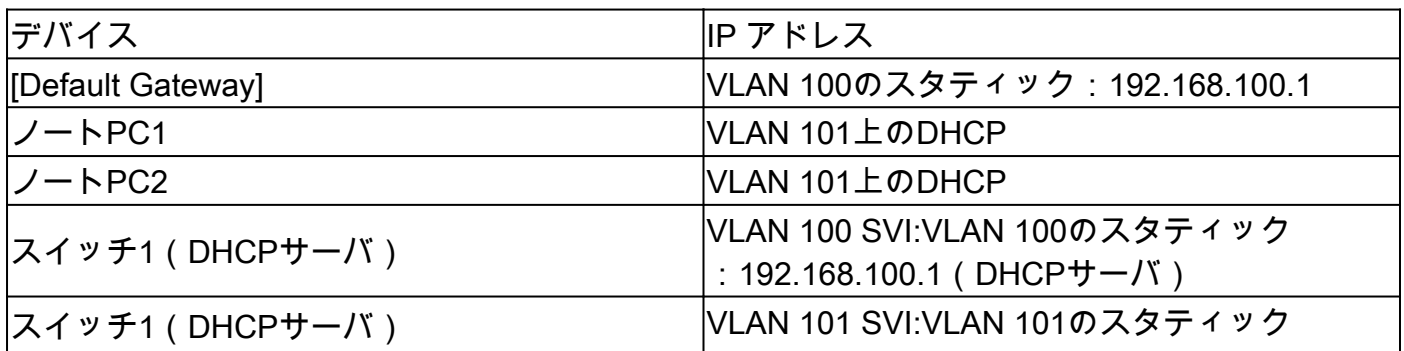

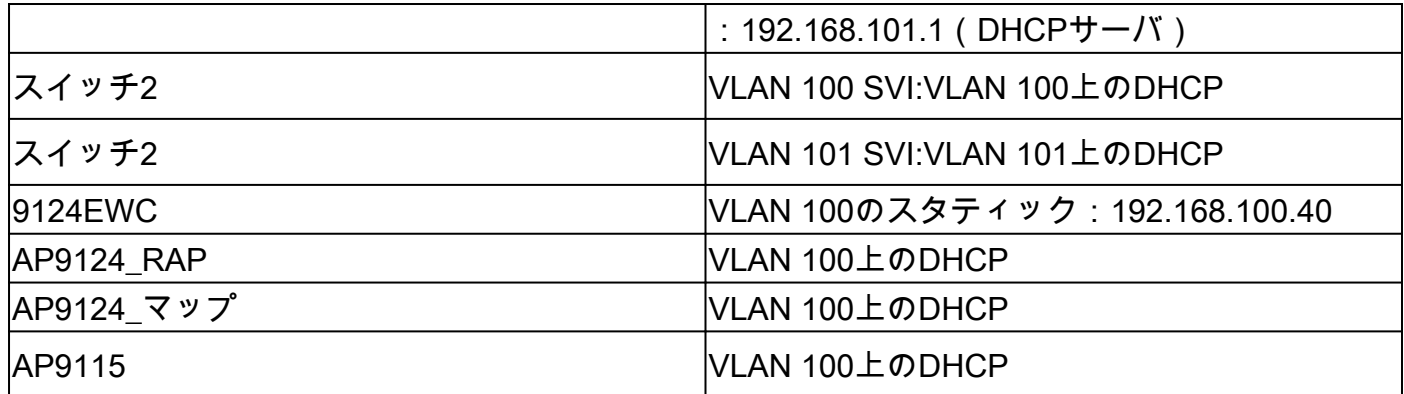

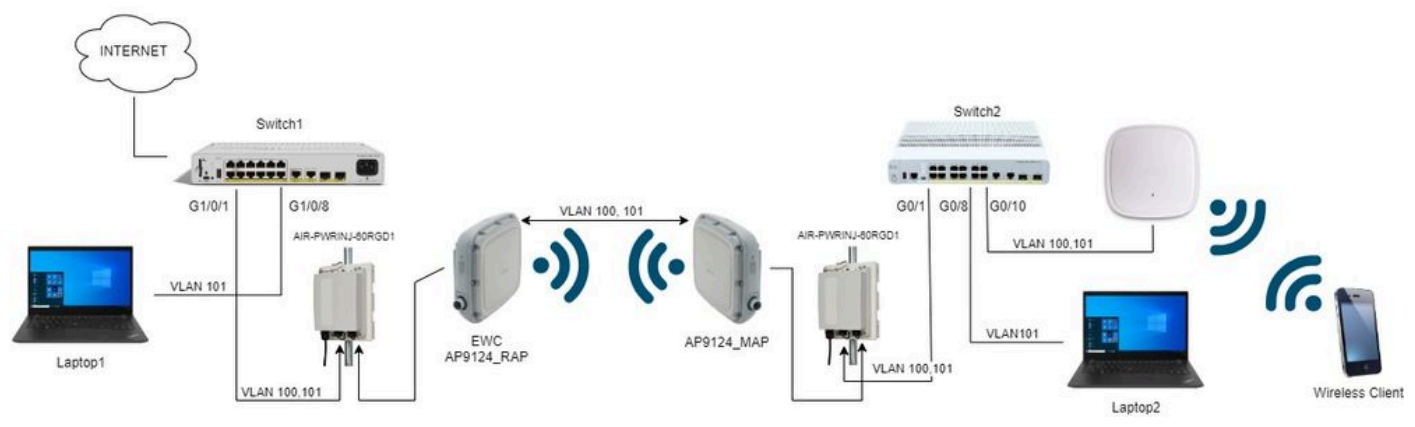

ネットワーク図

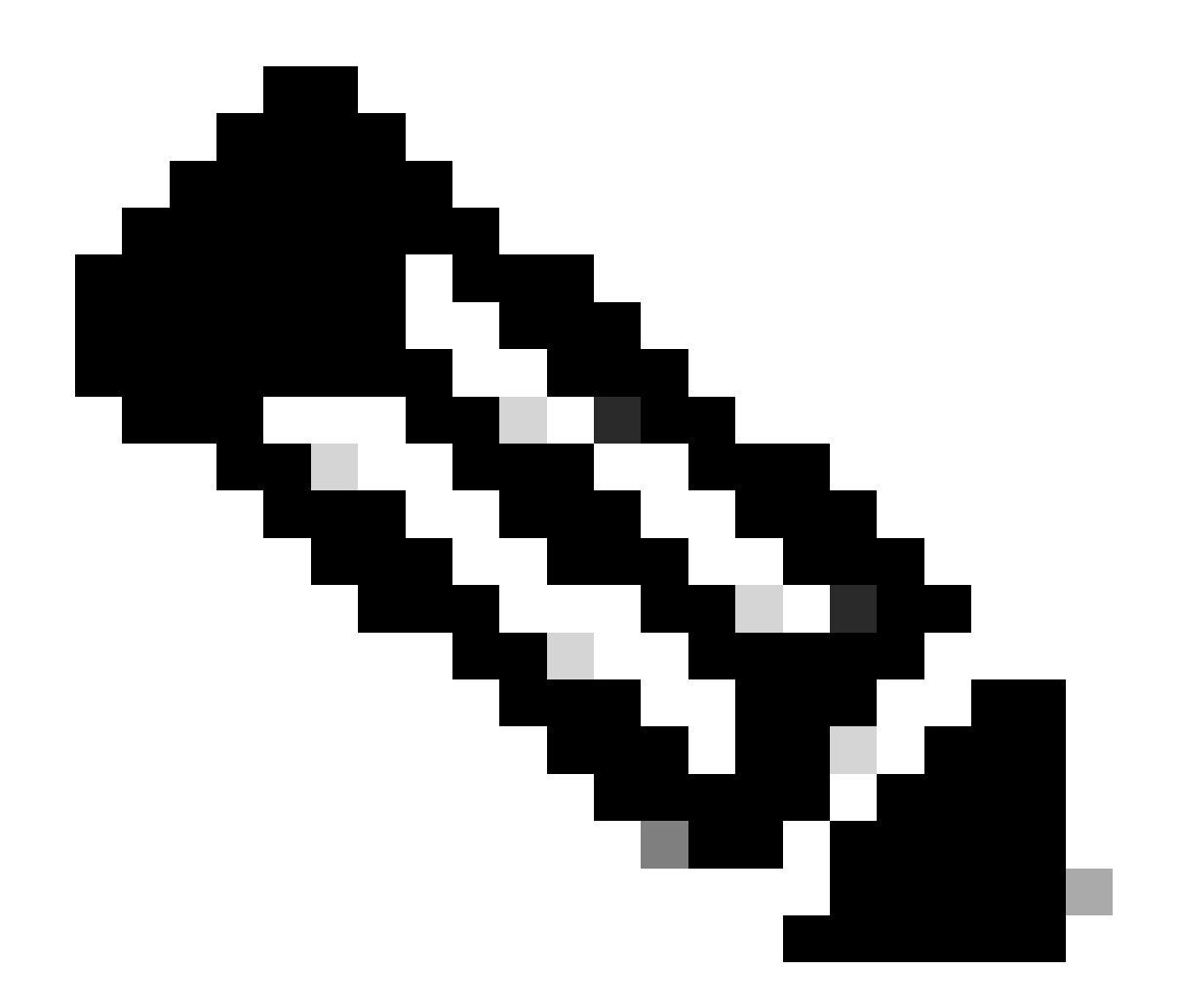

注:C9124 APには、『[Cisco Catalyst 9124AXシリーズ屋外アクセスポイントハードウェ](https://www.cisco.com/c/en/us/td/docs/wireless/access_point/9124ax/install-guide/b-hig-9124ax/installation-overview.html#powering_the_ap) [アインストールガイド](https://www.cisco.com/c/en/us/td/docs/wireless/access_point/9124ax/install-guide/b-hig-9124ax/installation-overview.html#powering_the_ap)』のガイドラインに従い、AIR-PWRINJ-60RGD1から電力が供給 されます。

コンフィギュレーション

このドキュメントでは、[Catalystアクセスポイント\(EWC\)上のCisco組み込みワイヤレスコントロ](https://www.cisco.com/c/en/us/products/collateral/wireless/embedded-wireless-controller-catalyst-access-points/white-paper-c11-743398.html) [ーラ\(EWC\)ホワイトペーパーに](https://www.cisco.com/c/en/us/products/collateral/wireless/embedded-wireless-controller-catalyst-access-points/white-paper-c11-743398.html)従って初期展開が行われ、EWCを実行するAP 9124があることを 前提としています。

変換プロセスに関するその他のヒントについては、「[Catalyst 9100アクセスポイントの組み込み](https://www.cisco.com/c/en/us/support/docs/wireless/embedded-wireless-controller-on-catalyst-access-points/215303-embedded-wireless-controller-conversion.html) [ワイヤレスコントローラへの変換](https://www.cisco.com/c/en/us/support/docs/wireless/embedded-wireless-controller-on-catalyst-access-points/215303-embedded-wireless-controller-conversion.html)」を参照してください。

スイッチの設定

スイッチ関連の設定を次に示します。

APが接続されているスイッチポートは、ネイティブVLANが100に設定され、VLAN 101を許可す るトランクモードです。

APのステージング中に、MAPをMAPとして設定する必要があるため、APをイーサネット経由で eWCに加入させる必要があります。ここでは、MAPのステージングにスイッチ1のポート G1/0/2を使用します。ステージング後、MAPはスイッチ2に移動します。

ノートPCが接続されているスイッチポートは、VLAN 101上のアクセスポートとして設定されま す。

スイッチ1:

ip dhcp excluded-address 192.168.101.1 192.168.101.10 ip dhcp excluded-address 192.168.100.1 192.168.100.10 ! ip dhcp pool AP\_VLAN100 network 192.168.100.0 255.255.255.0 default-router 192.168.100.1 dns-server 192.168.1.254 ! ip dhcp pool VLAN101 network 192.168.101.0 255.255.255.0 default-router 192.168.101.1 dns-server 192.168.1.254 ! interface GigabitEthernet1/0/1 description AP9124\_RAP (EWC) switchport trunk native vlan 100 switchport trunk allowed vlan 100,101 switchport mode trunk end interface GigabitEthernet1/0/2 description AP9124\_MAP\_Staging switchport trunk native vlan 100 switchport trunk allowed vlan 100,101 switchport mode trunk end interface GigabitEthernet1/0/8 description laptop1 switchport access vlan 101 switchport mode access spanning-tree portfast edge end

#### スイッチ2:

interface GigabitEthernet0/1 description AP9124\_MAP switchport trunk native vlan 100 switchport trunk allowed vlan 100,101 switchport mode trunk end interface GigabitEthernet0/8

```
 description laptop2
  switchport access vlan 101
  switchport mode access
  spanning-tree portfast edge
  end
interface GigabitEthernet0/1
  description AP9115
  switchport trunk native vlan 100
  switchport trunk allowed vlan 100,101
  switchport mode trunk
  end
```
#### EWCとRAPの設定

EWC APのDay0設定後、組み込みAPは自身に加入する必要があります。

1.デバイス認証にルートAPとメッシュAPのイーサネットMACアドレスを追加します。 Configuration > Security > AAA > AAA Advanced > Device Authenticationの順に選択し、+Add:

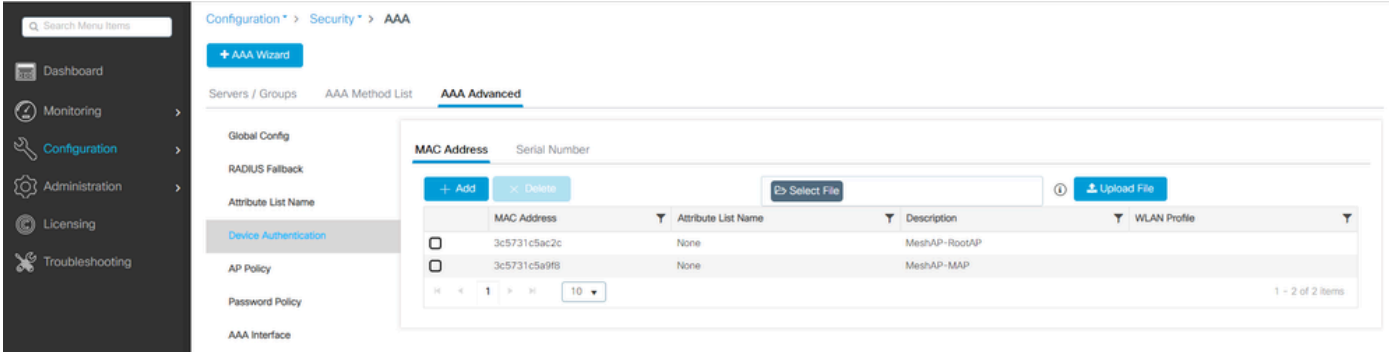

デバイス認証のMACアドレス

#### CLI コマンド:

9124EWC(config)#username 3c5731c5ac2c mac description MeshAP-RootAP 9124EWC(config)#username 3c5731c5a9f8 mac description MeshAP-MAP

イーサネットMACアドレスは、AP CLIから「show controllers wired 0」を実行して確認できます 。ルートAPからの例:

AP3C57.31C5.AC2C#show controllers wired 0 wired0 Link encap:Ethernet HWaddr 3C:57:31:C5:AC:2C

基盤となるAPシェルへのアクセスは、次に示すように、コマンド「wireless ewc-ap shell

#### username x」で完了できます。

9124EWC#wireless ewc-ap ap shell username admin [...] admin@192.168.255.253's password: AP3C57.31C5.AC2C>en Password: AP3C57.31C5.AC2C# AP3C57.31C5.AC2C#logout Connection to 192.168.255.253 closed. 9124EWC#

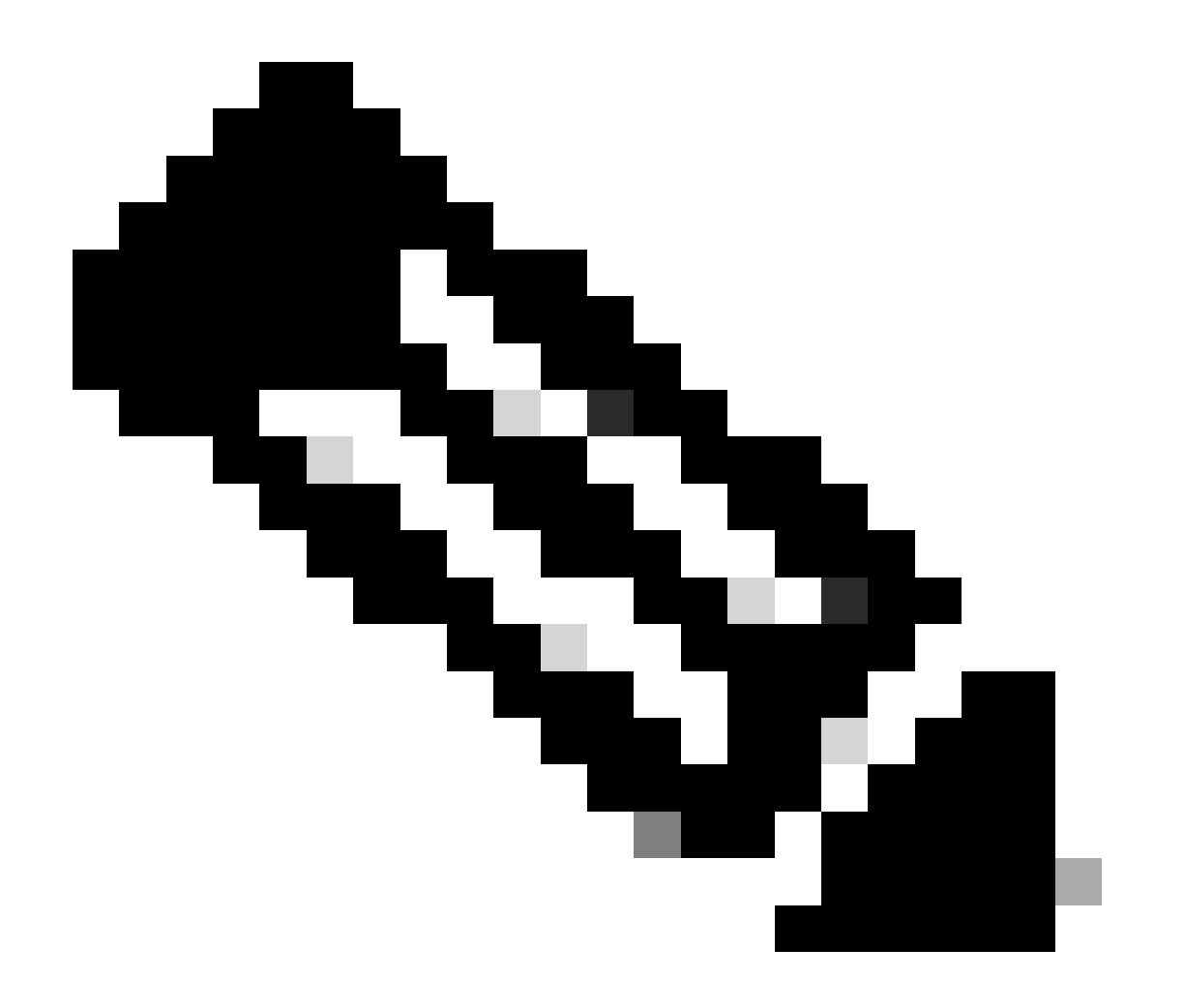

注:このコマンドは、Mobility Express コントローラで以前に使用可能だった apciscoshell に相当します。

AP管理ユーザ名とパスワードがAPプロファイルに指定されていない場合は、デフォルト のユーザ名CiscoとパスワードCiscoを使用します。

### 2. 認証方式と許可方式を追加します。

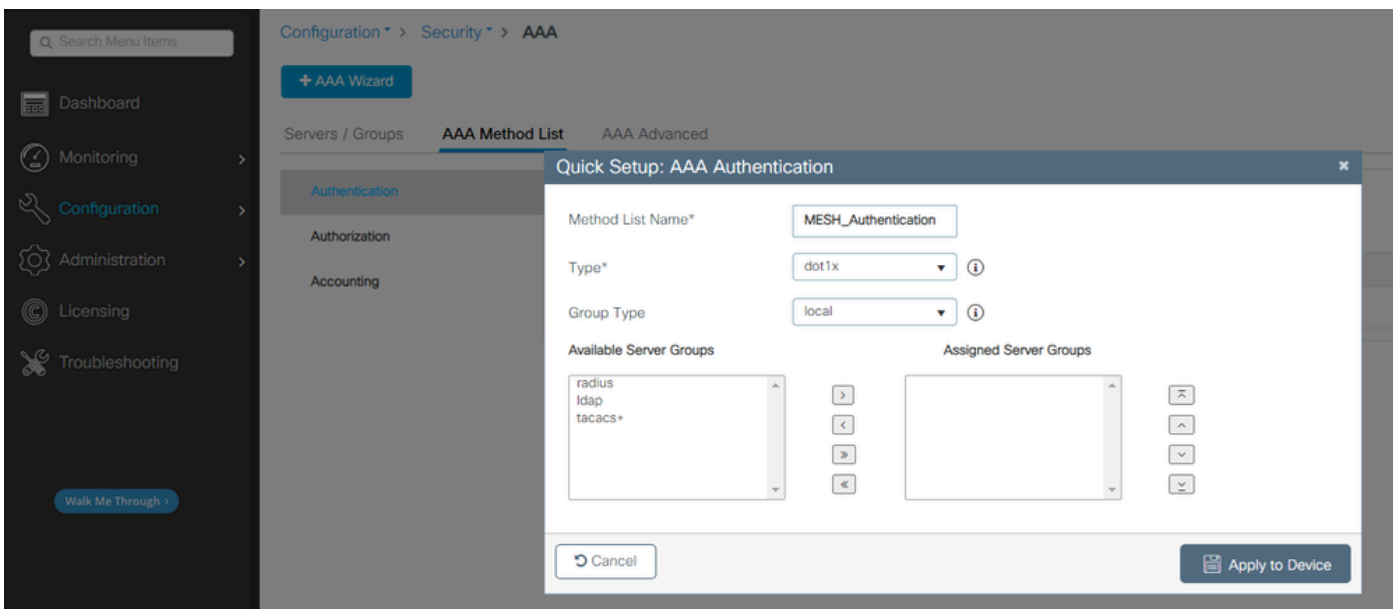

#### 認証方式リスト

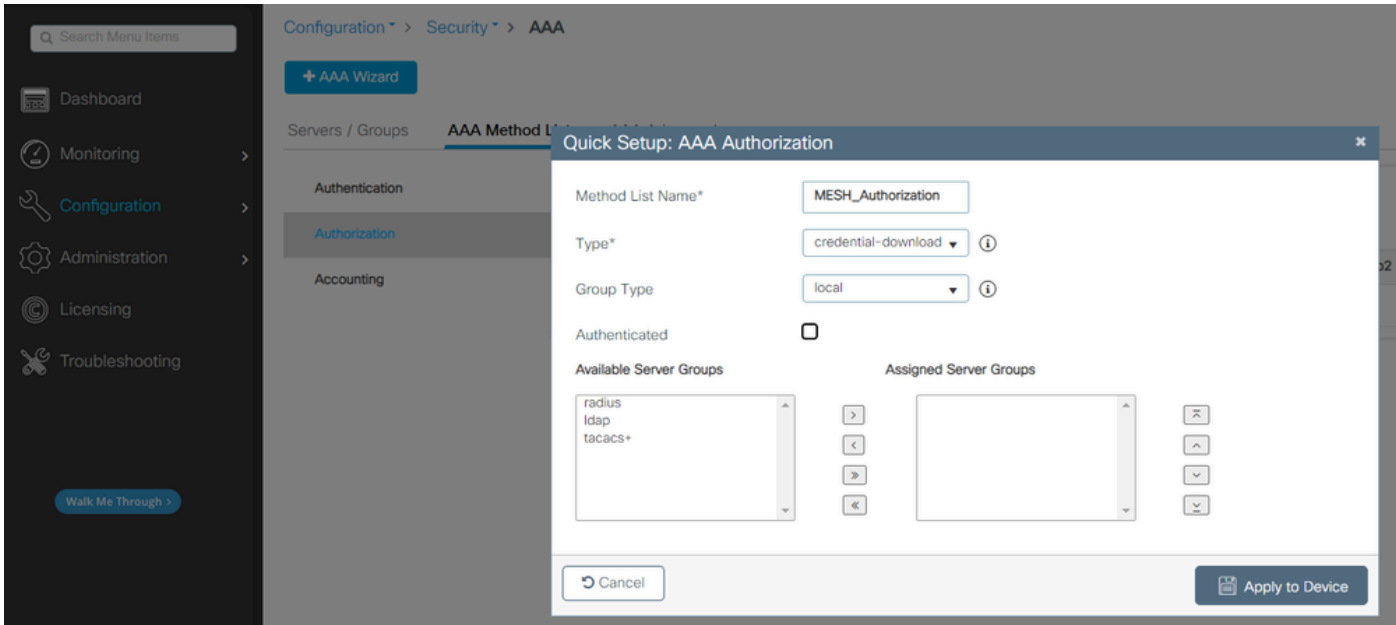

#### 許可方式リスト

### CLI コマンド:

9124EWC(config)#aaa authentication dot1x MESH\_Authentication local 9124EWC(config)#aaa authorization credential-download MESH\_Authorization local

3. Configuration > Wireless > Meshの順に移動します。このドキュメントの設定ではイーサネッ トブリッジングが必要であるため、イーサネットブリッジング許可BPDUをイネーブルにします 。

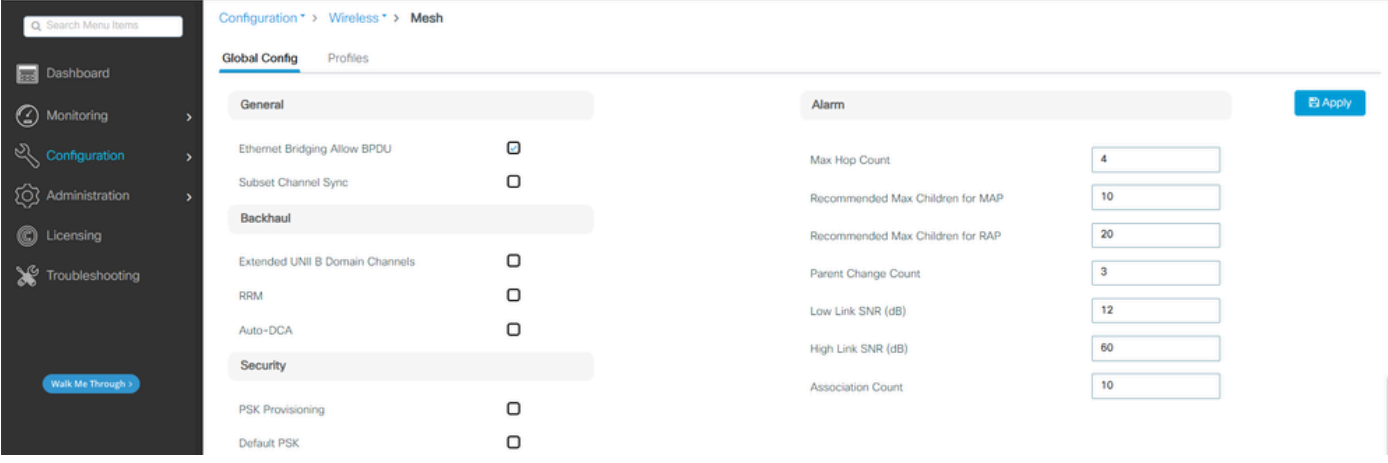

イーサネットブリッジングによるBPDUの許可

### CLI コマンド:

9124EWC(config)#wireless mesh ethernet-bridging allow-bdpu

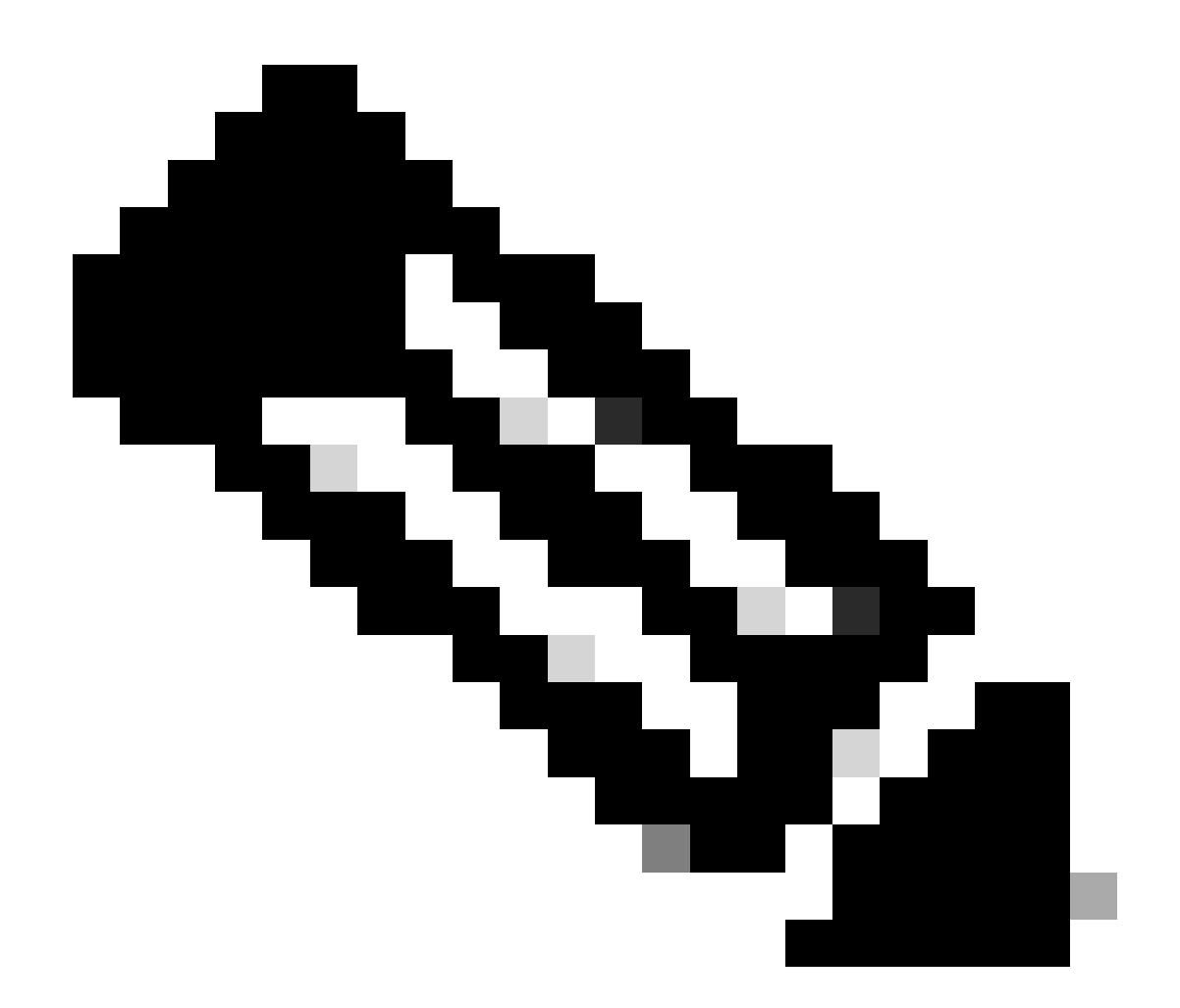

注:デフォルトでは、メッシュAPはメッシュリンクでBPDUを転送しません。

2つのサイト間に冗長リンクがない場合は不要です。

冗長リンクがある場合は、BPDUを許可する必要があります。これを行わないと、ネット ワークでSTPループが発生する危険性があります。

4.default-mesh-profileを設定します。ここで、以前に設定したAAA認証および許可方式を選択し ます。をクリックし、default-mesh-profileを編集します。

Advancedタブに移動し、Authentication方式とAuthorization方式を選択します。イーサネットブ リッジングオプションを有効にします。

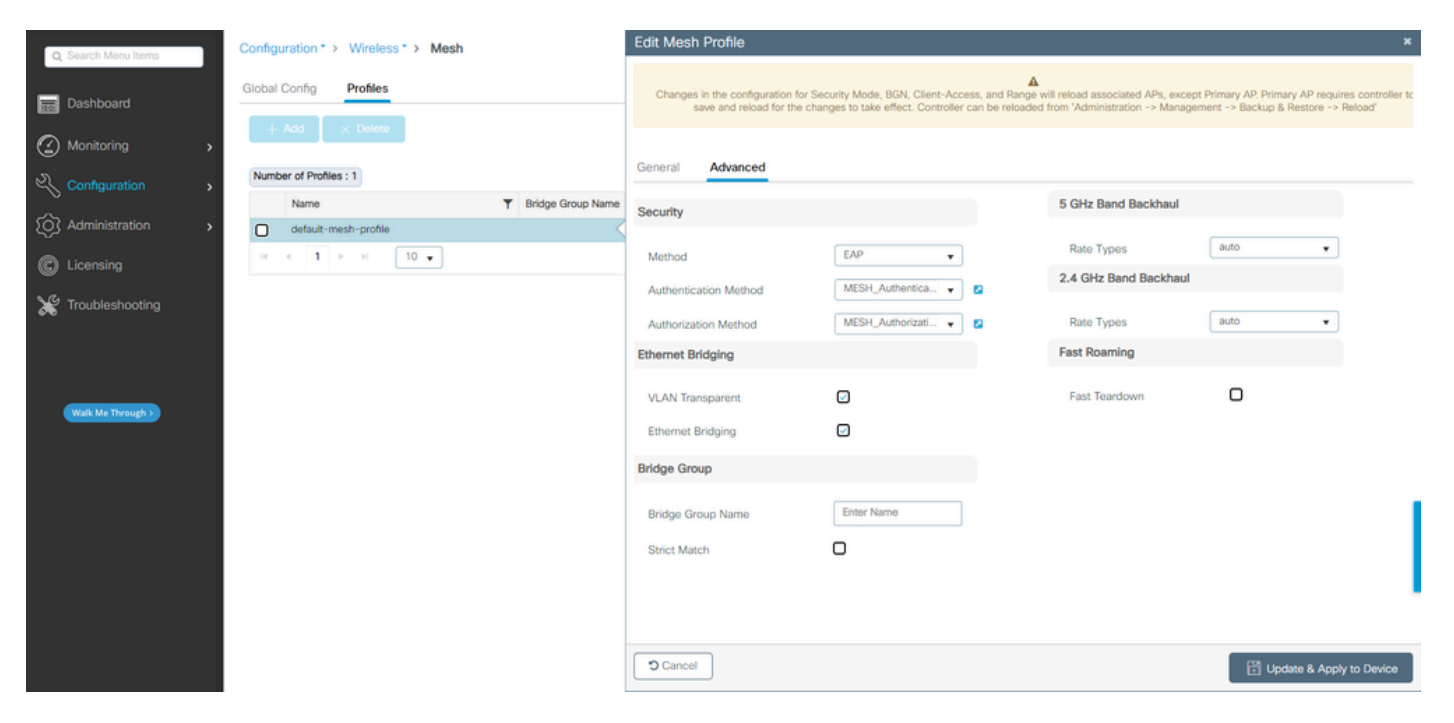

```
default-mesh-profileの編集
```
### CLI コマンド:

```
9124EWC(config)#wireless profile mesh default-mesh-profile
9124EWC(config-wireless-mesh-profile)#description "default mesh profile"
9124EWC(config-wireless-mesh-profile)#ethernet-bridging
9124EWC(config-wireless-mesh-profile)#ethernet-vlan-transparent
9124EWC(config-wireless-mesh-profile)#method authentication MESH_Authentication
9124EWC(config-wireless-mesh-profile)#method authorization MESH_Authorization
```
オプションVLAN Transparentへの特別なコールアウト:

この機能は、メッシュアクセスポイントがイーサネットブリッジトラフィックのVLANタグを処 理する方法を決定します。

- VLANトランスペアレントが有効になっている場合、VLANタグは処理されず、パケットは タグなしパケットとしてブリッジされます。
	- VLANトランスペアレントが有効な場合、イーサネットポートの設定は必要ありませ ん。イーサネットポートは、タグ付きフレームとタグなしのフレームの両方を、フレ ームを解釈せずに渡します。
- VLANトランスペアレントがディセーブルになっている場合は、ポートのVLAN設定(トラ •ンク、アクセス、または通常モード)に従ってすべてのパケットが処理されます。
	- イーサネットポートがトランクモードに設定されている場合は、イーサネット VLANタギングを設定する必要があります。

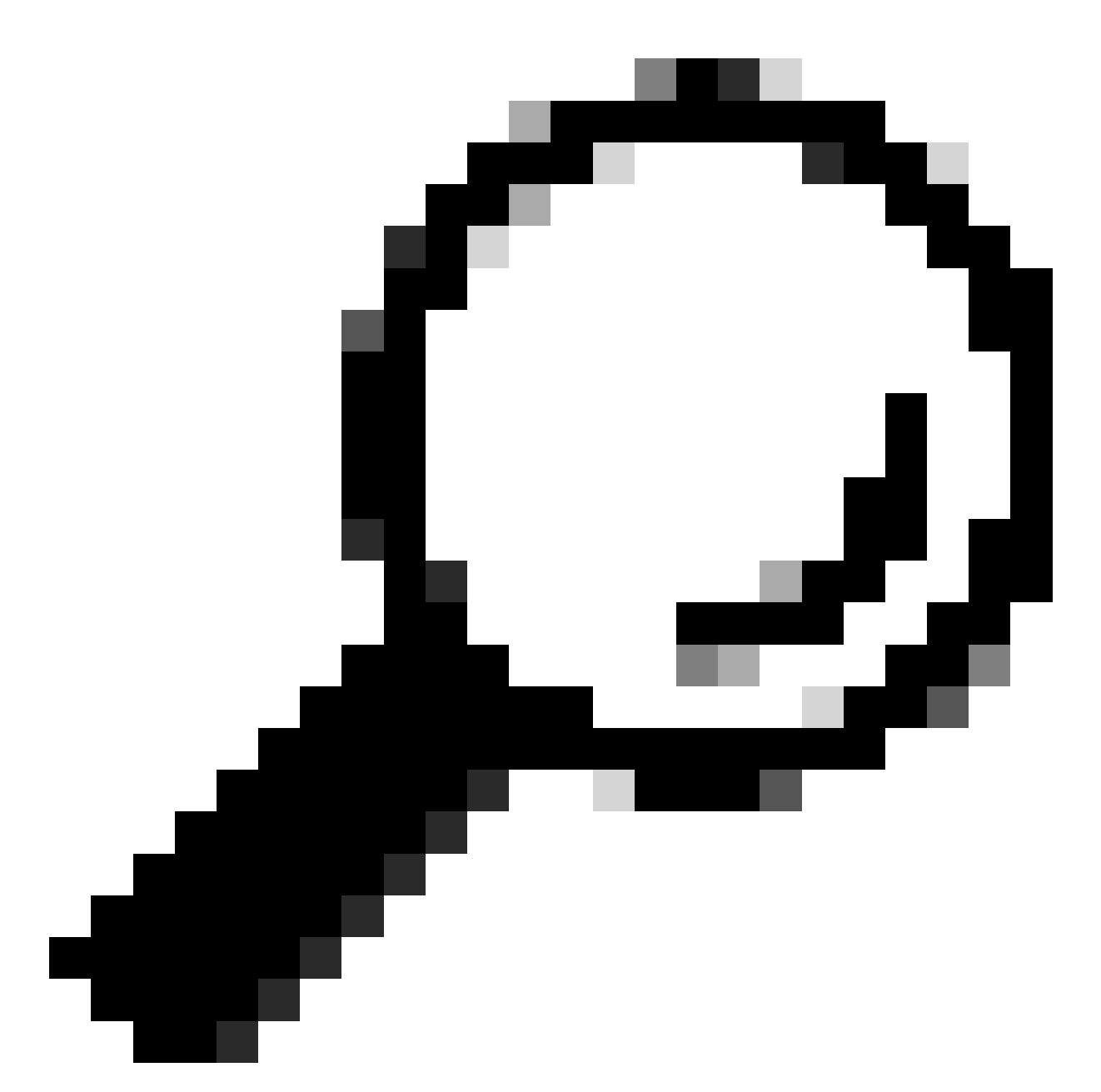

ヒント:AP VLANタギングを使用するには、VLAN Transparentチェックボックスをオフに する必要があります。

VLANタギングを使用しない場合は、RAPとMAPがトランクポートに設定されたネイティ ブVLAN上にあることを意味します。この状況で、MAPの背後にある他のデバイスをネイ ティブVLAN(ここではVLAN 100)に配置する場合は、VLANトランスペアレントを有効 にする必要があります。

5. 内部APがEWCに加入します。AP加入状態を確認するには、コマンド「show ap summary」を 使用します。

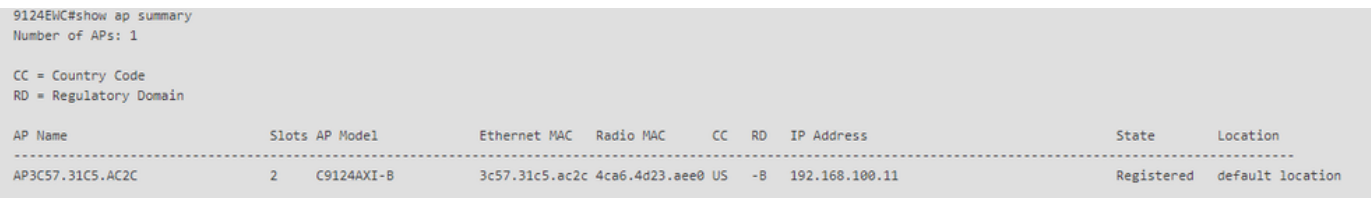

show ap summary(WLCで実行)

### GUIを使用して加入したAPを確認することもできます。この場合、APはFlex+Bridgeモードとし て表示されます。便宜上、ここでAPの名前を変更できます。この設定では、名前AP9124\_RAPが 使用されます。

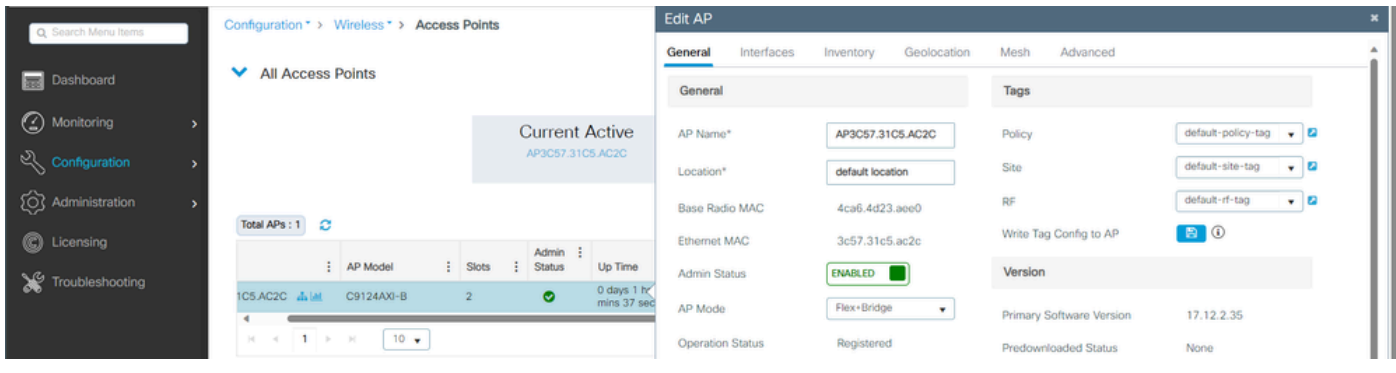

APの一般詳細

位置情報を編集し、MeshタブでそのロールがRoot APとして設定され、イーサネットポート設定 が対応するVLAN IDを持つtrunkに設定されていることを確認します。

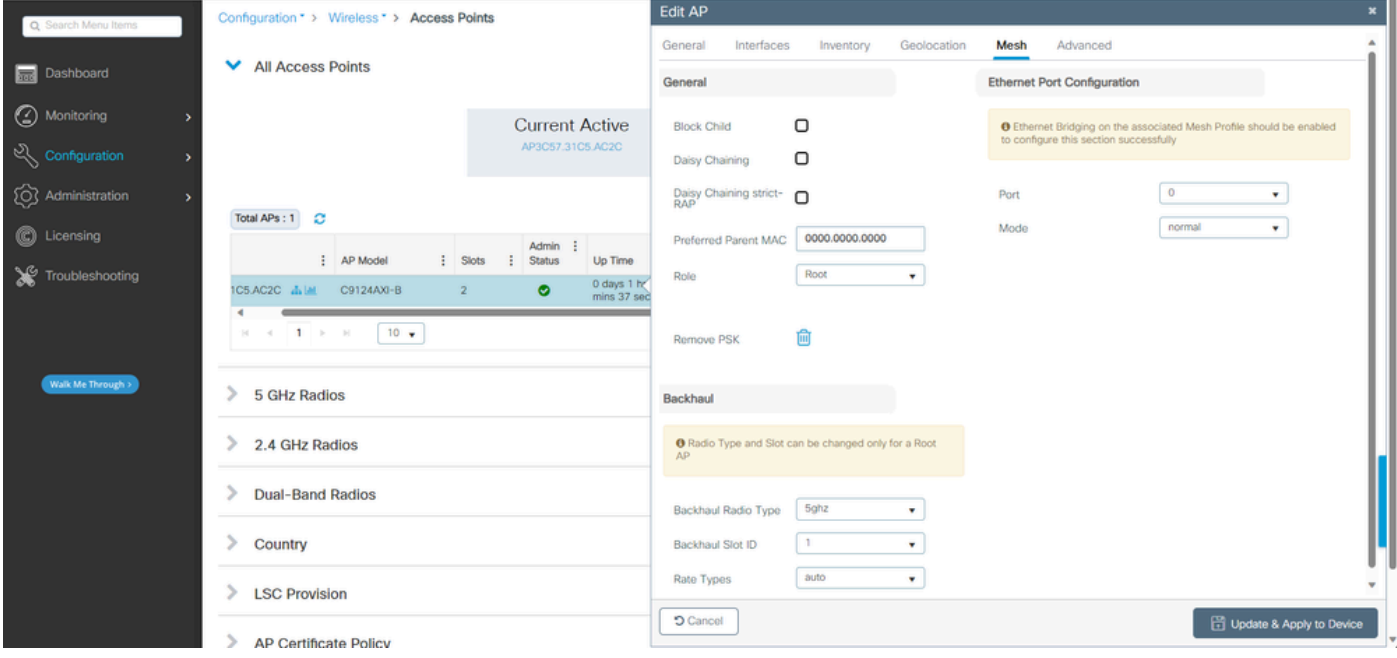

メッシュロールのルート

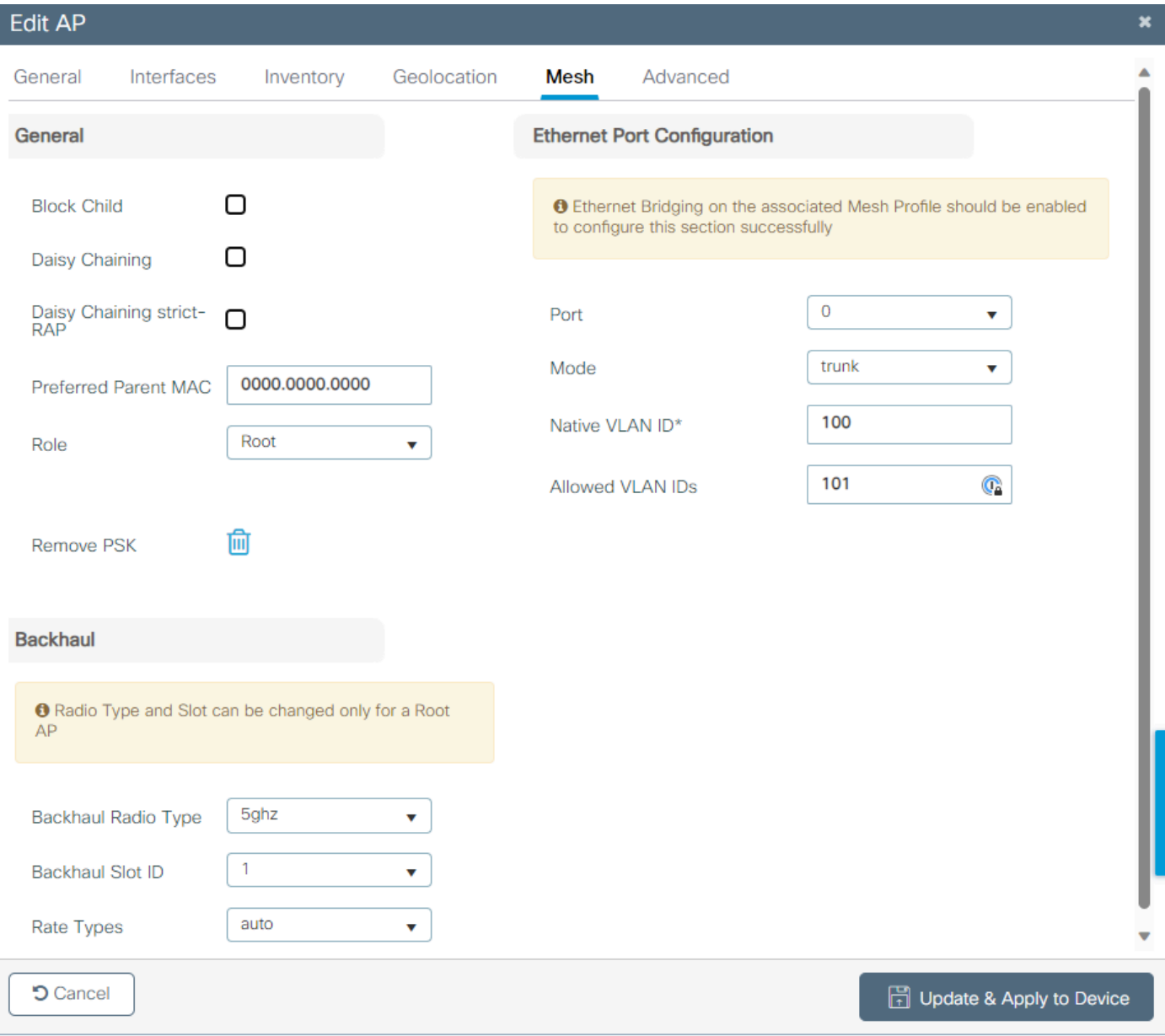

イーサネットポートの設定

#### MAPの設定

今こそ9124 MAPに参加する時です。

1. ステージングのためにMAP APをSwitch1に接続します。APがEWCに加入し、APリストに表示 されます。名前をAP9124\_MAPのようなものに変更し、MeshタブでMesh Roleとして設定します 。Update & Apply to Deviceをクリックします。

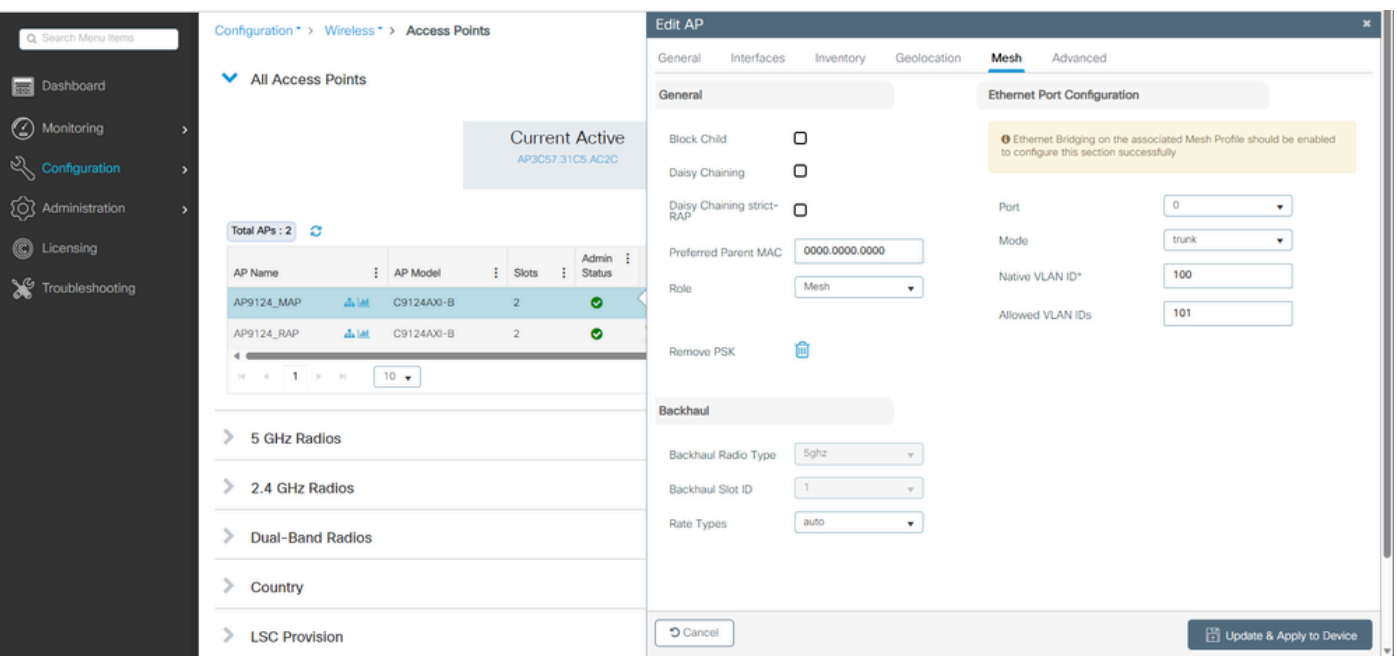

MAP設定

2. ネットワークダイアグラムに従って、スイッチ1からAPを取り外し、スイッチ2に接続します。 MAPは、RAPを介して無線インターフェイス経由でEWCに参加します。

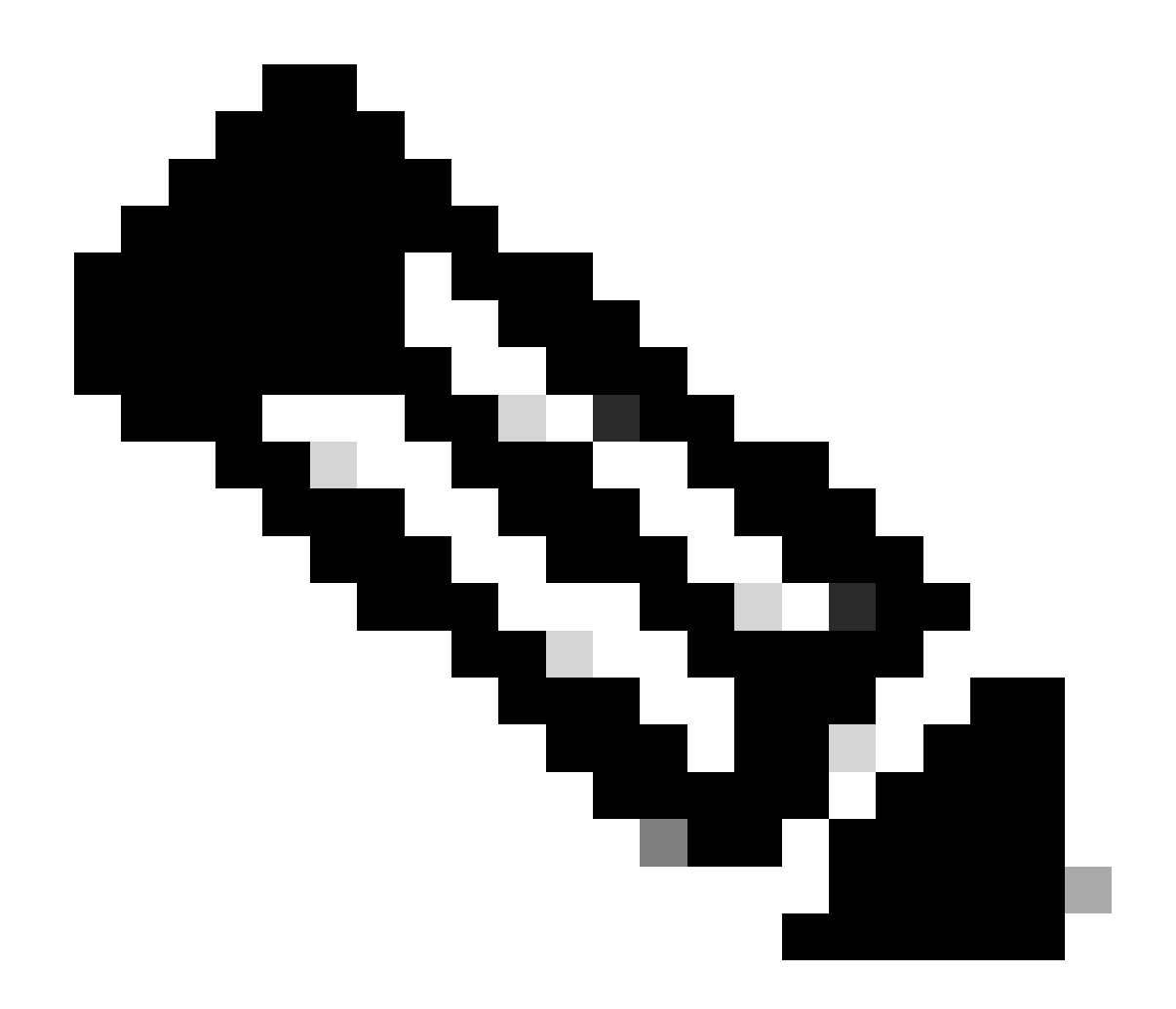

注:APにはパワーインジェクタから電力を供給するため、APはダウンしません。また、 設定が管理環境であるため、スイッチ2は物理的に近く、ケーブルをスイッチ間で移動さ せるだけです。

コンソールケーブルをAPに接続すると、コンソールを介して何が起こるかを確認できます。次に 、いくつかの重要なメッセージを示します。

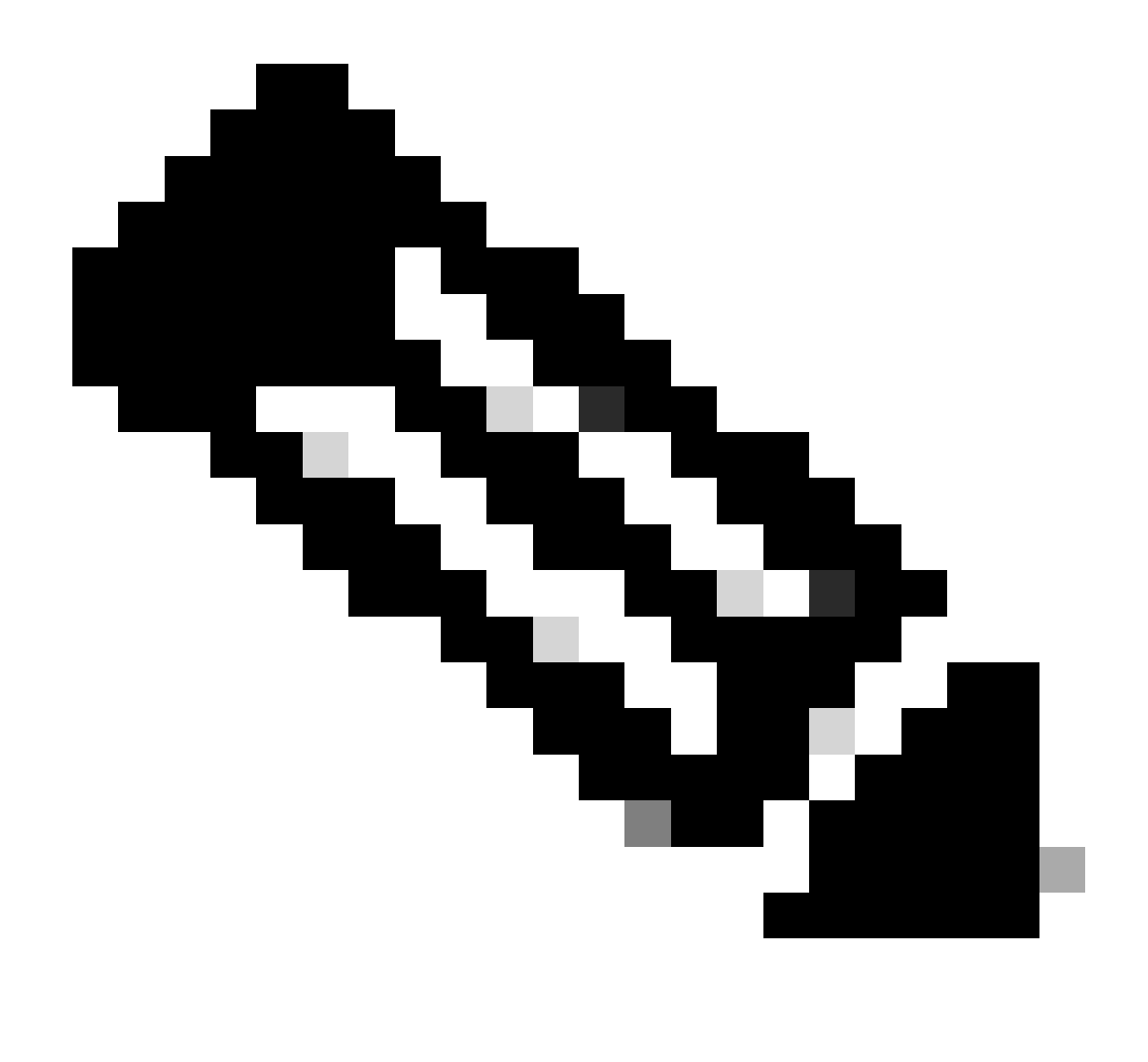

注:リリース17.12.1以降では、802.11AX APのデフォルトコンソールボーレートが9600 bpsから115200 bpsに変更されています。

EWCへのMAPの接続が失われます。

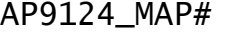

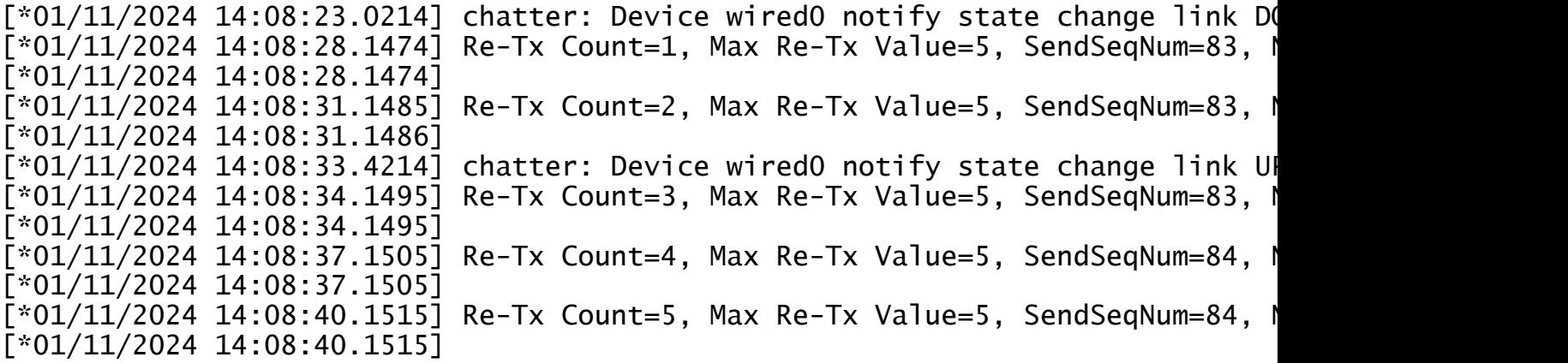

 $\lceil$ \*01/11/2024 14:08:43.1524] Max retransmission count exceeded, going back to I [...] [\*01/11/2024 14:08:48.1537] CRIT-MeshWiredAdj[0][3C:57:31:C5:A9:F8]: Blocklis [\*01/11/2024 14:08:48.1538] CRIT-MeshWiredAdj[0][3C:57:31:C5:A9:F8]: Remove as [\*01/11/2024 14:08:48.1539] CRIT-MeshLink: Link Down Block Root port Mac: 3C:  $\sqrt{8}$  and  $\sqrt{11/2024}$  14:08:48.1542 CRIT-MeshWiredBackhaul[0]: Remove as uplink

MAPはワイヤレス経由でディスカバリモードに移行し、チャネル36の無線バックホール経由で RAPを検出し、EWCを検出してそれに参加します。

[\*01/11/2024 14:08:51.3893] CRIT-MeshRadioBackhaul[1]: Set as uplink [\*01/11/2024 14:08:51.3894] CRIT-MeshAwppAdj[1][4C:A6:4D:23:AE:F1]: Set as Parent [\*01/11/2024 14:08:51.3915] wlan: [0:I:CMN\_MLME] mlme\_ext\_vap\_down: VAP (mon0) [\*01/11/2024 14:08:51.3926] wlan: [0:I:CMN\_MLME] mlme\_ext\_vap\_down: VAP (apbhi [\*01/11/2024 14:08:51.4045] wlan: [0:I:CMN\_MLME] mlme\_ext\_vap\_up: VAP (apbhr0)  $\lceil *01/11/2024 \; 14:08:51.4053 \rceil$  wlan:  $\lceil 0:1:\text{CMN\_MLME} \rceil$  mlme\_ext\_vap\_up: VAP (mon0) [\*01/11/2024 14:08:53.3898] CRIT-MeshLink: Set Root port Mac: 4C:A6:4D:23:AE:I [\*01/11/2024 14:08:53.3904] Mesh Reconfiguring DHCP. [\*01/11/2024 14:08:53.8680] DOT11\_UPLINK\_EV: wgb\_uplink\_set\_port\_authorized: o [\*01/11/2024 14:08:53.9232] CRIT-MeshSecurity: Mesh Security successful authent [...] [\*01/11/2024 14:09:48.4388] Discovery Response from 192.168.100.40 [\*01/11/2024 14:09:59.0000] Started wait dtls timer (60 sec) [\*01/11/2024 14:09:59.0106] [\*01/11/2024 14:09:59.0106] CAPWAP State: DTLS Setup [\*01/11/2024 14:09:59.0987] dtls\_verify\_server\_cert: Controller certificate ve [\*01/11/2024 14:09:59.8466] [\*01/11/2024 14:09:59.8466] CAPWAP State: Join  $\bar{[}*01/11/2024$  14:09:59.8769] Sending Join request to 192.168.100.40 through port  $\lceil *01/11/2024 \rceil 14:10:04.7842 \rceil$  Sending Join request to 192.168.100.40 through port [\*01/11/2024 14:10:04.7953] Join Response from 192.168.100.40, packet size 1397 [...] [\*01/11/2024 14:10:06.6919] CAPWAP State: Run [\*01/11/2024 14:10:06.8506] AP has joined controller 9124EWC  $\overline{[}*01/11/2024$  14:10:06.8848] Flexconnect Switching to Connected Mode! [...]

MAPはRAPを介してEWCに加入しています。

これで、AP C9115はVLAN 100上のIPアドレスを取得し、EWCに参加できます。

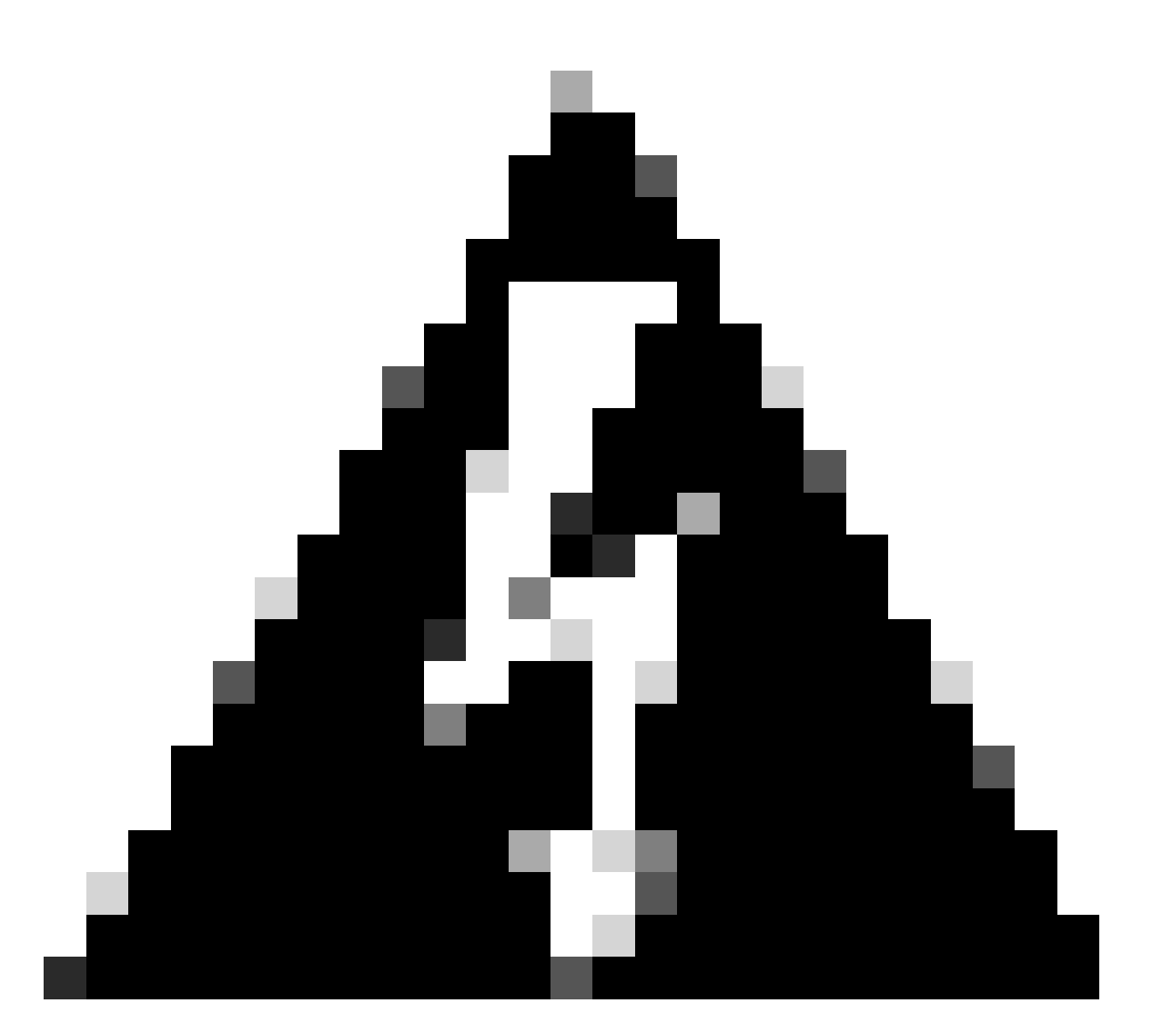

警告:VLAN 100はスイッチポートのトランクネイティブVLANであることに注意してくだ さい。VLAN 100上のAPからのトラフィックがVLAN 100上のWLCに到達するには、メッ シュリンクでVLAN透過が有効になっている必要があります。これは、メッシュプロファ イルの「イーサネットブリッジング」セクションで行います。

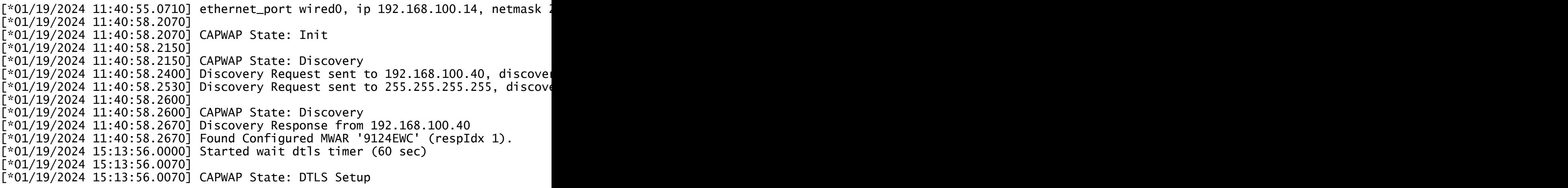

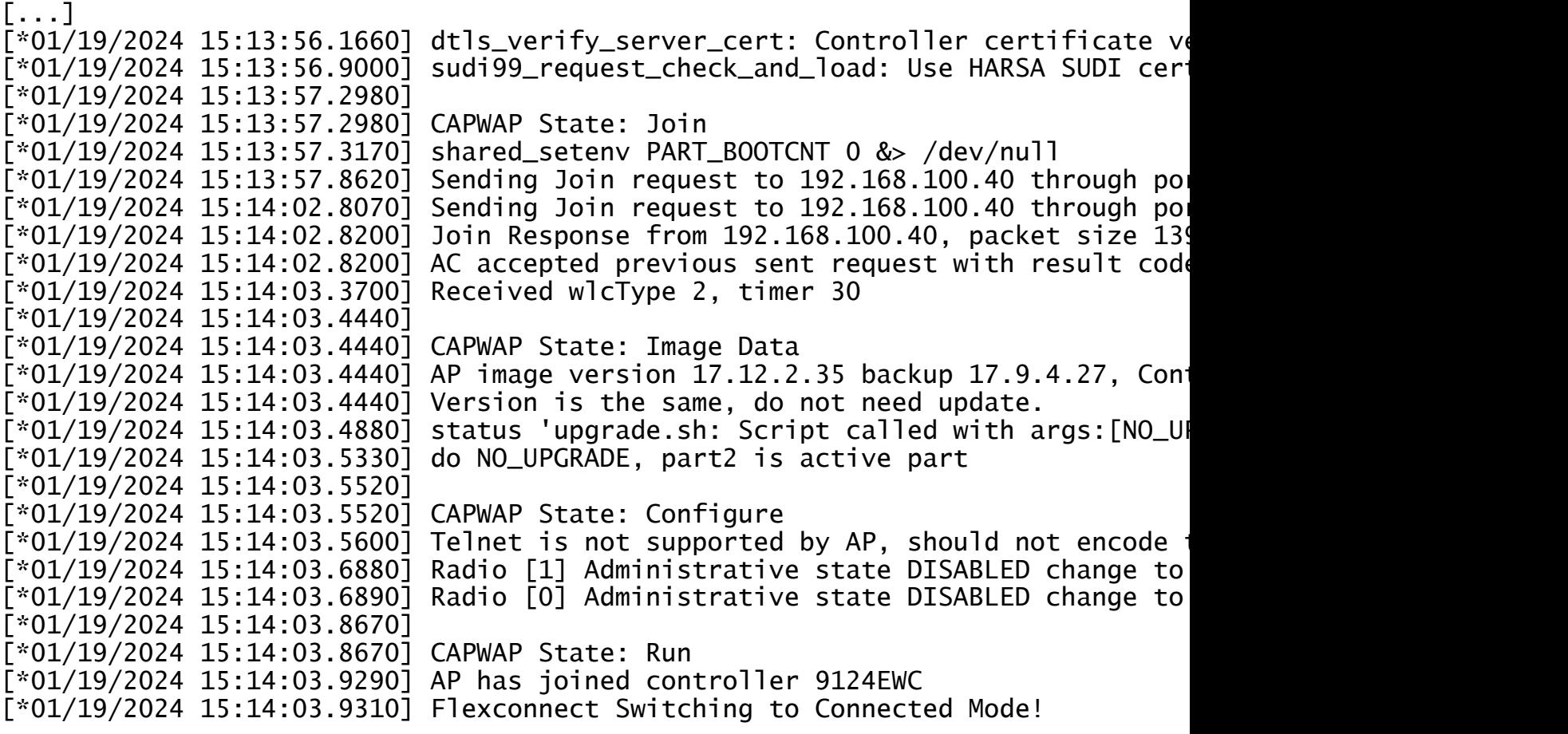

これはEWC APであるため、それ自体のモデルに対応するAPイメージのみが含まれています(こ こでは、C9124はap1g6aを実行します)。別のモデルのAPに加入すると、非同種間ネットワー クになります。

このような状況では、APが同じバージョンではない場合、同じバージョンをダウンロードする必 要があります。そのため、有効なTFTP/SFTPサーバとロケーションがあり、EWC > Administration > Software Management:

| C9800-AP-universalk9.17.12.02<br><b>CiscoSWImages</b><br>9800<br>Images<br>多.<br>y<br>э. |                                              |                    |                  |            |  |
|------------------------------------------------------------------------------------------|----------------------------------------------|--------------------|------------------|------------|--|
| 14 Sort v<br>View v<br>an a                                                              |                                              |                    |                  |            |  |
|                                                                                          | <b>Name</b>                                  | Date modified      | <b>lype</b>      | Size       |  |
|                                                                                          | $\vee$ A long time ago                       |                    |                  |            |  |
|                                                                                          | controller_version.info                      | 11/14/2023 2:11 PM | <b>INFO File</b> | 1.86       |  |
|                                                                                          | readme.txt                                   | 11/14/2023 2:11 PM | Notepad++ Docu   | 1 KB       |  |
|                                                                                          | C9800-AP-iosxe-wlc.bin                       | 11/14/2023 2:11 PM | <b>BIN File</b>  | 303,222 KB |  |
| Þ                                                                                        | version.info                                 | 11/14/2023 1:51 PM | <b>INFO File</b> | 1 KB       |  |
|                                                                                          | Types INFO File<br>aplig8                    | 11/14/2023 1:51 PM | File             | 67,010 KB  |  |
|                                                                                          | Size: 11 bytes<br>ap3g3<br>Date modified: 11 | 11/14/2023 1:51 PM | File             | 55,880 KB  |  |
|                                                                                          | ap1g6                                        | 11/14/2023 1:51 PM | File             | 67,840 KB  |  |
|                                                                                          | ap1g6a                                       | 11/14/2023 1:51 PM | File             | 84,200 KB  |  |
|                                                                                          | aplig7                                       | 11/14/2023 1:51 PM | File             | 73,400 KB  |  |
|                                                                                          | apligé                                       | 11/14/2023 1:51 PM | File             | 38,720 KB  |  |
|                                                                                          | apligs                                       | 11/14/2023 1:51 PM | File             | 36,640 KB  |  |

APイメージフォルダを持つTFTPサーバ

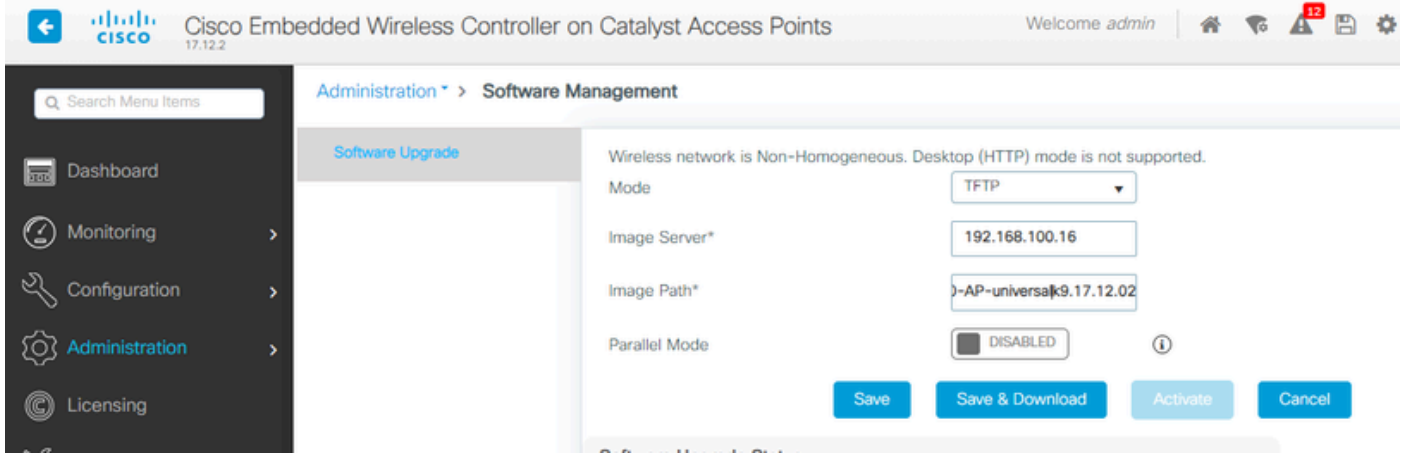

APイメージ

APがAPリストに表示され、PolicyTagを割り当てることができます。

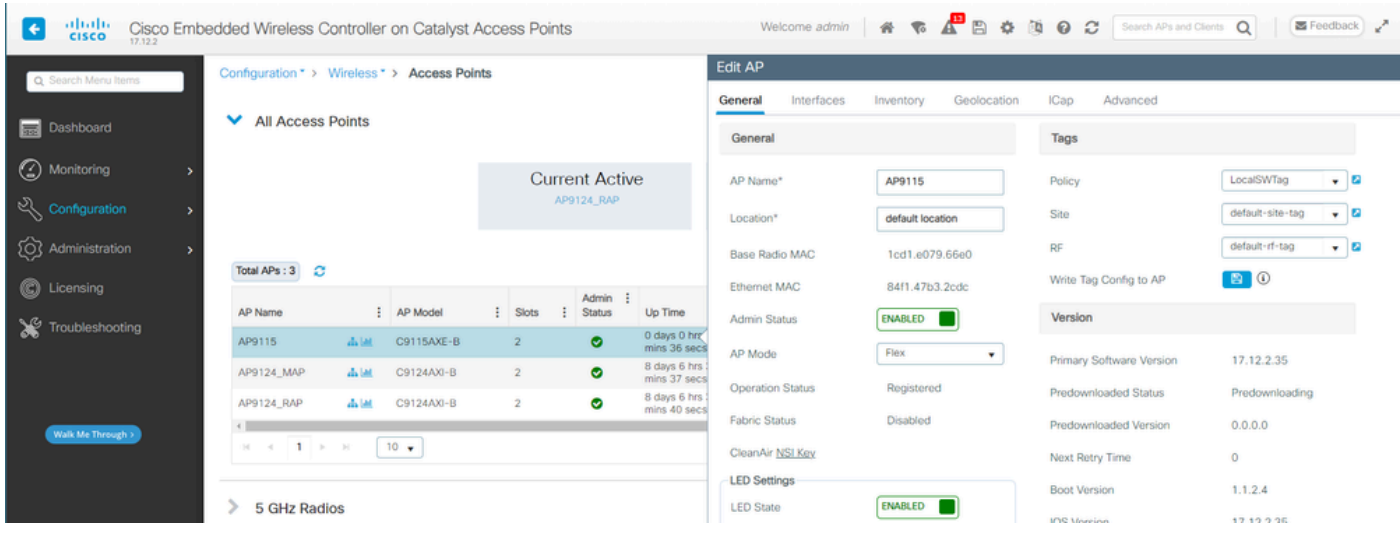

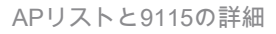

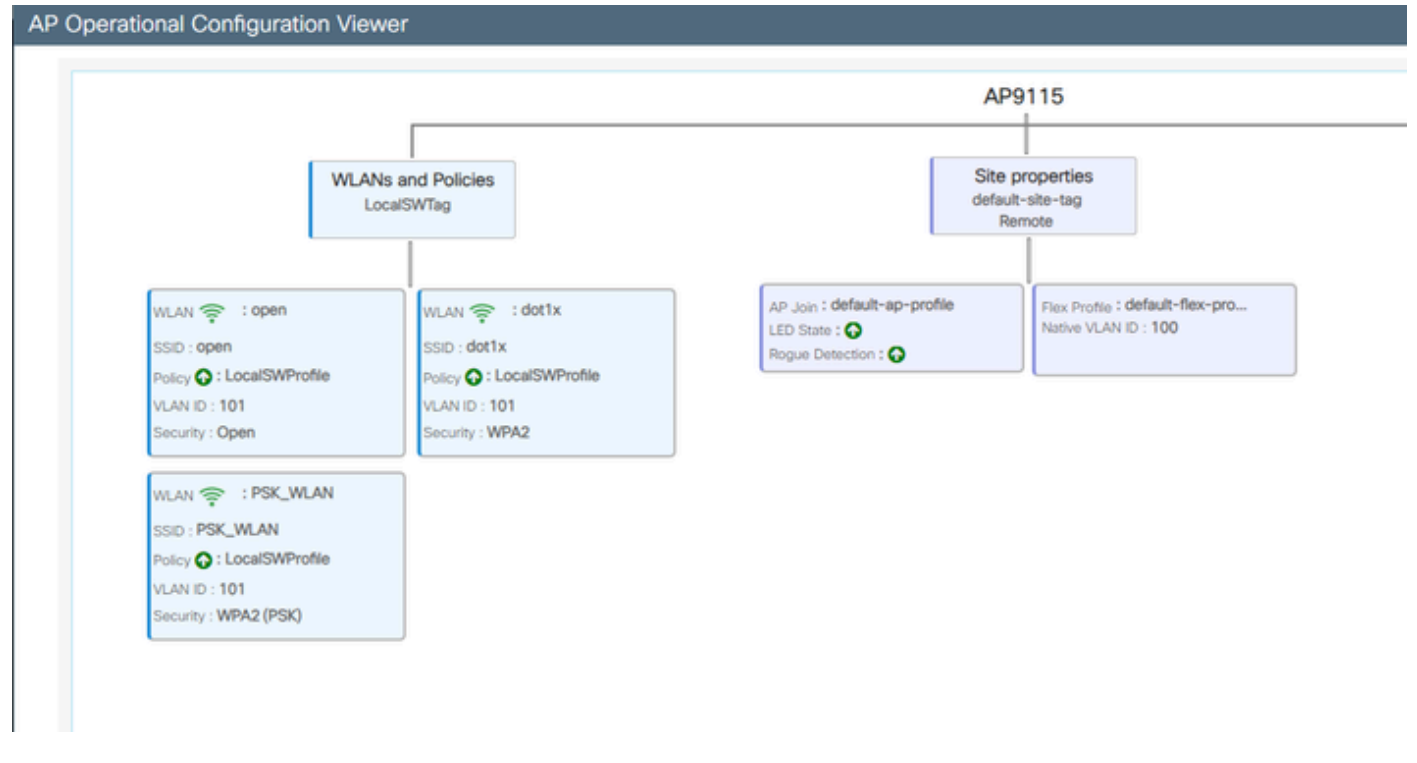

APの動作ビュー

### 確認

コマンドshow wireless mesh ap treeを使用すると、GUIを介してメッシュツリーを表示できます 。また、CLIからの出力も表示されます。GUIで、Monitoring > Wireless > Mesh:

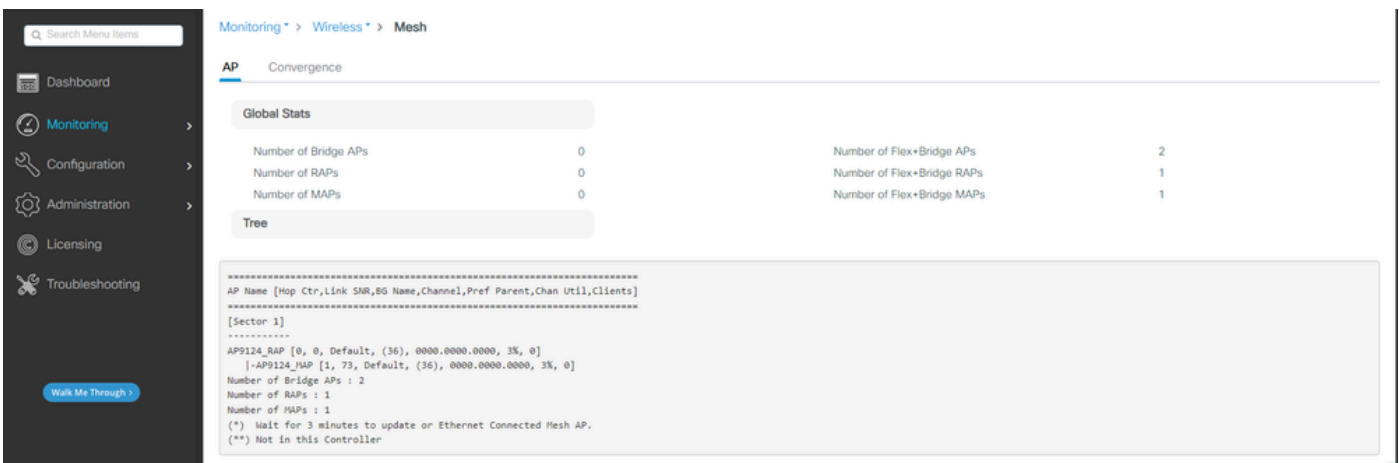

メッシュAPツリー

### RAPおよびMAPでは、コマンド「show mesh backhaul」を使用してメッシュバックホールを確認 できます。

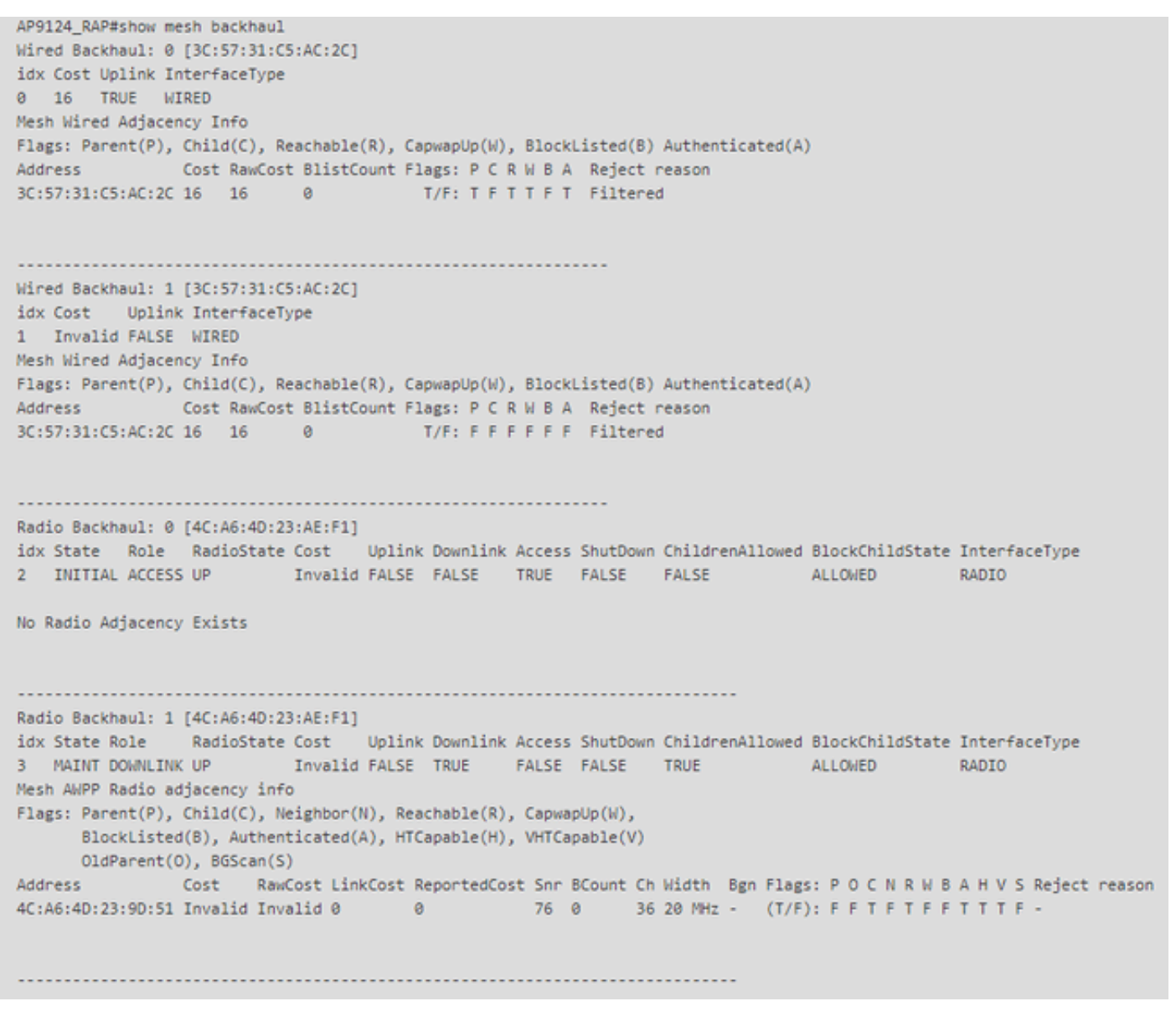

RAPのshow mesh backhaul

AP9124\_MAP#show mesh backhaul Wired Backhaul: 0 [3C:57:31:C5:A9:F8] idx Cost Uplink InterfaceType 0 Invalid FALSE WIRED Mesh Wired Adjacency Info Flags: Parent(P), Child(C), Reachable(R), CapwapUp(W), BlockListed(B) Authenticated(A) Address Cost RawCost BlistCount Flags: P C R W B A Reject reason 3C:57:31:C5:A9:F8 16 16 32 T/F: F F T F T T Blocklisted: GW UNREACHABLE Wired Backhaul: 1 [3C:57:31:C5:A9:F8] idx Cost Uplink InterfaceType 1 Invalid FALSE WIRED Mesh Wired Adjacency Info Flags: Parent(P), Child(C), Reachable(R), CapwapUp(W), BlockListed(B) Authenticated(A) Address . Cost RawCost BlistCount Flags: P C R W B A Reject reason 3C:57:31:C5:A9:F8 16 16 0 T/F: F F F F F F Filtered Radio Backhaul: 0 [4C:A6:4D:23:9D:51] idx State Role RadioState Cost Uplink Downlink Access ShutDown ChildrenAllowed BlockChildState InterfaceType 2 INITIAL ACCESS UP Invalid FALSE FALSE FALSE ALLOWED INVALID RADIO No Radio Adjacency Exists Radio Backhaul: 1 [4C:A6:4D:23:9D:51] Hops to Root: 1 idx State Role RadioState Cost Uplink Downlink Access ShutDown ChildrenAllowed BlockChildState InterfaceType Mesh AWPP Radio adjacency info Flags: Parent(P), Child(C), Neighbor(N), Reachable(R), CapwapUp(W), BlockListed(B), Authenticated(A), HTCapable(H), VHTCapable(V) OldParent(0), BGScan(S) Cost RawCost LinkCost ReportedCost Snr BCount Ch Width Bgn Flags: P O C N R W B A H V S Reject reason Address 4C:A6:4D:23:AE:F1 217 272 256 16 70 0 36 20 MHz - (T/F): TFFTTTFTTF-

AP9124\_MAP#!

MAPメッシュバックホールを表示

AP側でメッシュVLANトランキングの設定を確認できます。

AP9124\_RAP#show mesh ethernet vlan config static Static (Stored) ethernet VLAN Configuration

Ethernet Interface: 0 Interface Mode: TRUNK Native Vlan: 100 Allowed Vlan: 101,

Ethernet Interface: 1 Interface Mode: ACCESS Native Vlan: 0 Allowed Vlan:

Ethernet Interface: 2 Interface Mode: ACCESS Native Vlan: 0 Allowed Vlan:

スイッチ2に接続されているLaptop2がVLAN 101からIPアドレスを受信しました。

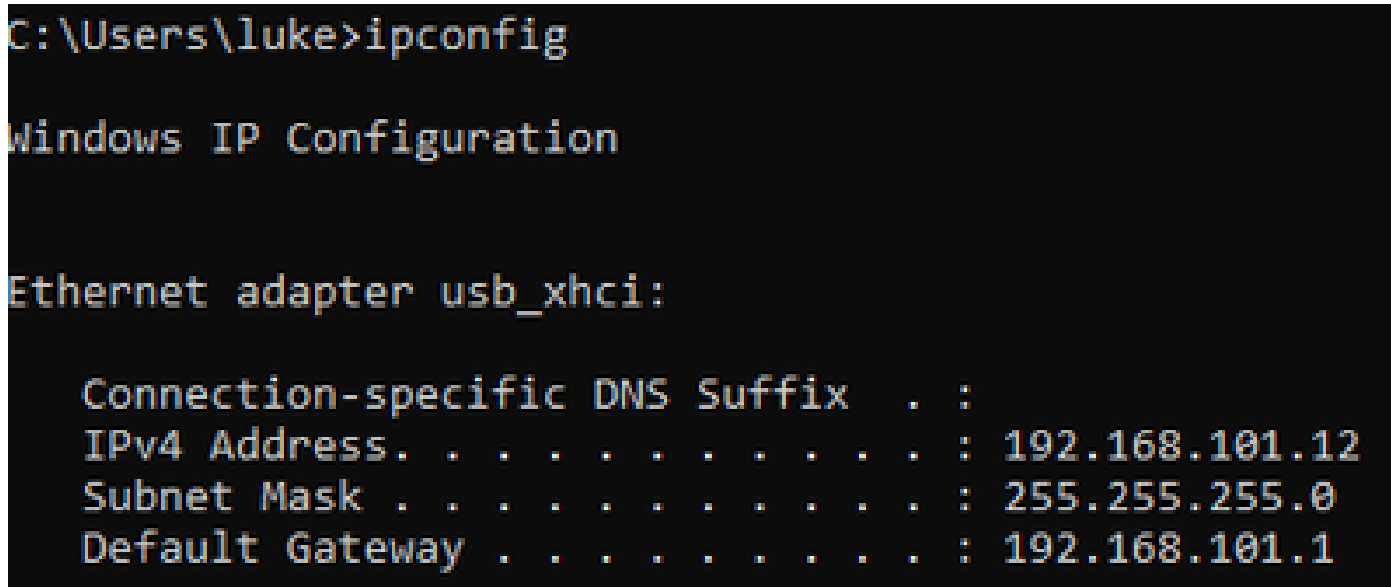

スイッチ1に配置されたLaptop1はVLAN 101からIPを受信しました。

Ethernet adapter Ethernet 6\_White:

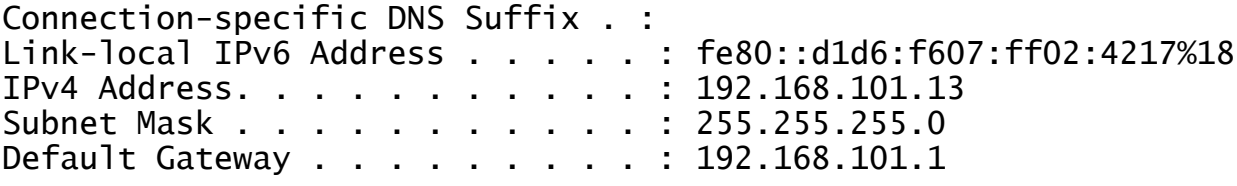

C:\Users\tantunes>ping 192.168.101.12 -i 192.168.101.13

Pinging 192.168.101.12 with 32 bytes of data: Reply from 192.168.101.12: bytes=32 time=5ms TTL=128 Reply from 192.168.101.12: bytes=32 time=5ms TTL=128 Reply from 192.168.101.12: bytes=32 time=7ms TTL=128 Reply from 192.168.101.12: bytes=32 time=5ms TTL=128

Ping statistics for 192.168.101.12: Packets: Sent = 4, Received = 4, Lost =  $0$  (0% loss), Approximate round trip times in milli-seconds:  $Minimum = 5ms$ ,  $Maximum = 7ms$ ,  $Average = 5ms$ 

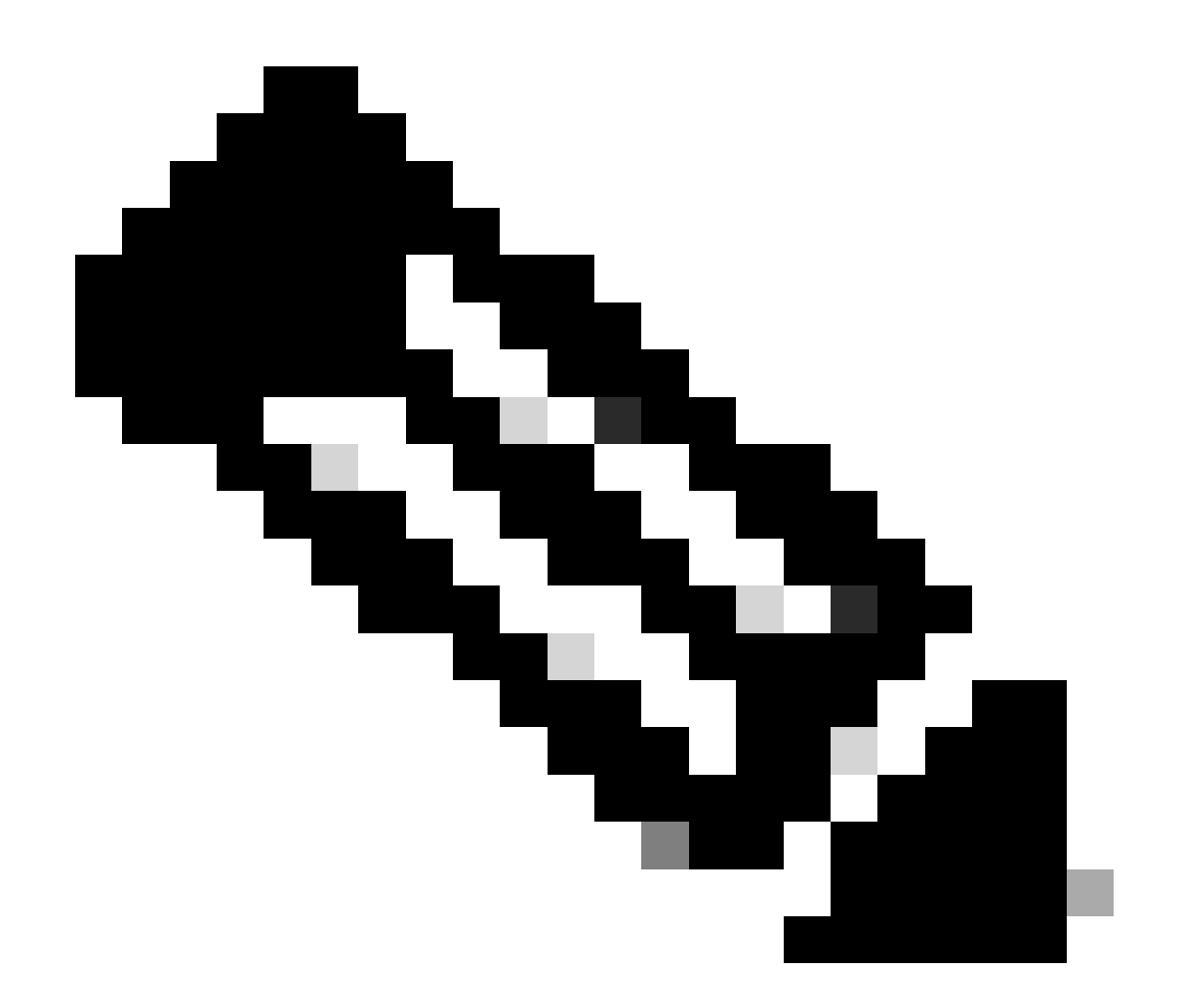

注:Windowsデバイス間のICMPをテストするには、システムファイアウォールで ICMPを許可する必要があります。デフォルトでは、Windowsデバイスはシステムファイ アウォールでICMPをブロックします。

イーサネットブリッジングを確認するもう1つの簡単なテストは、両方のスイッチにVLAN 101の SVIを設定し、Switch2 SVIをDHCPに設定することです。VLAN 101のSwitch2 SVIはVLAN 101か らIPを取得し、Switch 1 VLAN 101 SVI for vlan 101接続チェックにpingを実行できます。

<#root>

Switch2#show ip int br Interface IP-Address OK? Method Status Protocol Vlan1 unassigned YES NVRAM up down Vlan100 192.168.100.61 YES DHCP up up

**Vlan101 192.168.101.11 YES DHCP up up**

GigabitEthernet0/1 unassigned YES unset up up [...] Switch2# Switch2#ping 192.168.101.1 source 192.168.101.11 Type escape sequence to abort. Sending 5, 100-byte ICMP Echos to 192.168.101.1, timeout is 2 seconds: Packet sent with a source address of 192.168.101.11 !!!!! Success rate is 100 percent  $(5/5)$ , round-trip min/avg/max =  $3/4/7$  ms Switch2#

<#root>

Switch1#sh ip int br Interface IP-Address OK? Method Status Protocol Vlan1 192.168.1.11 YES NVRAM up up Vlan100 192.168.100.1 YES NVRAM up up

**Vlan101 192.168.101.1 YES NVRAM up up**

GigabitEthernet1/0/1 unassigned YES unset up up [...] Switch1#ping 192.168.101.11 source 192.168.101.1 Type escape sequence to abort. Sending 5, 100-byte ICMP Echos to 192.168.101.11, timeout is 2 seconds: Packet sent with a source address of 192.168.101.1 !!!!! Success rate is 100 percent  $(5/5)$ , round-trip min/avg/max =  $4/6/8$  ms Switch1#

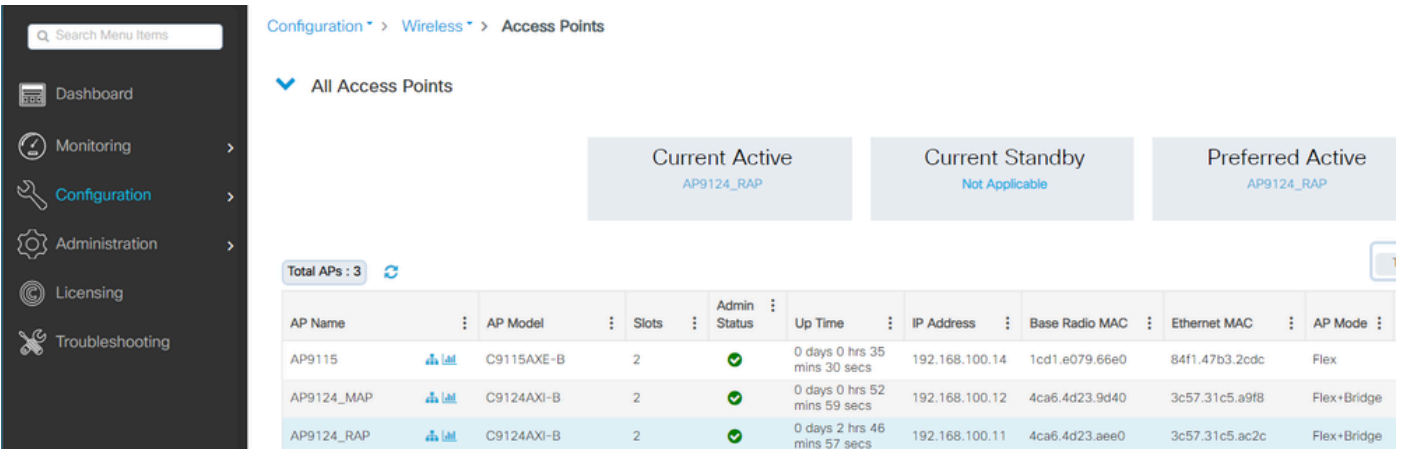

### ローカルモードAP C9115もEWCに参加しています。

EWCに加入しているAP 9115

アクセスポリシーで定義されたVLAN 101を持つポリシープロファイルにマッピングされた、オー プン、PSK、およびdot1xの3つのWLANを作成:

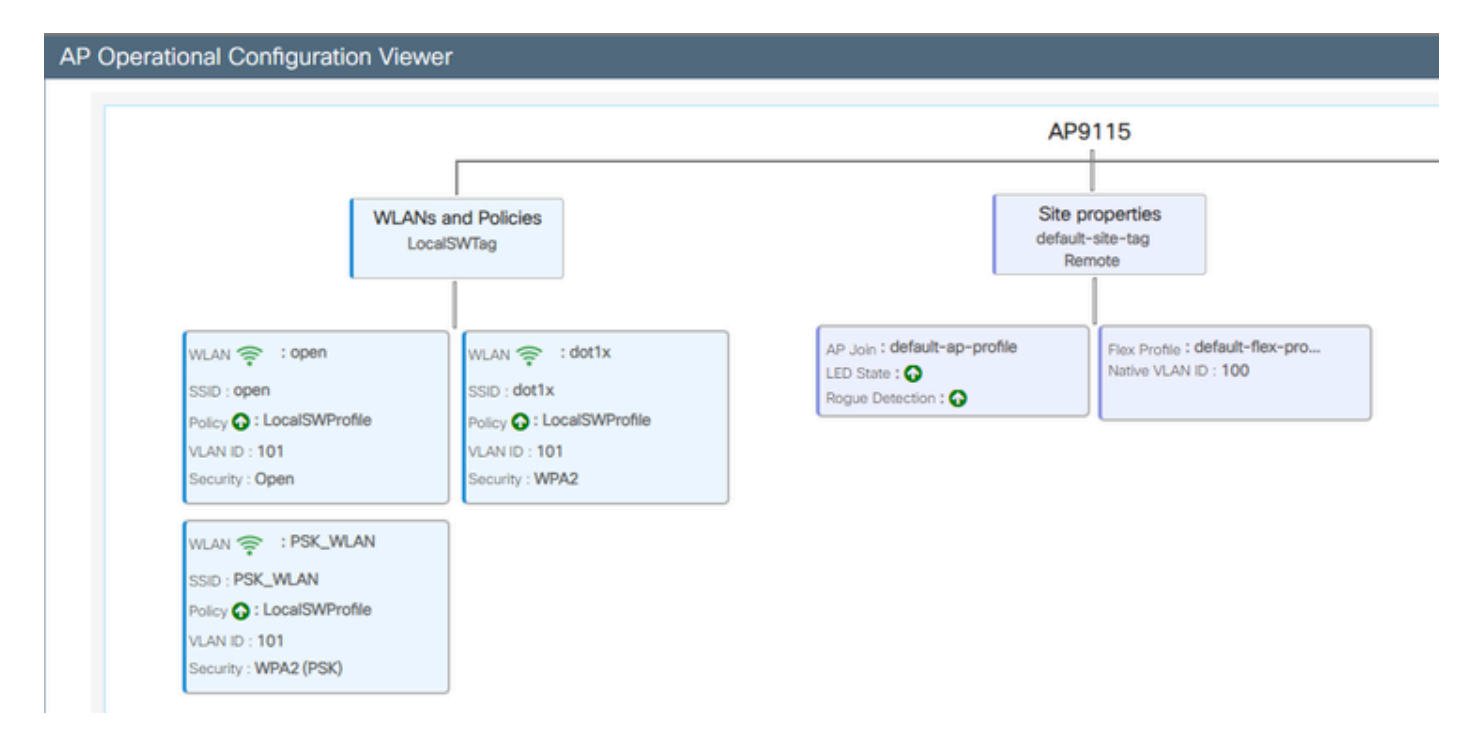

#### AP9115の動作設定

### ワイヤレスクライアントはWLANに接続できます。

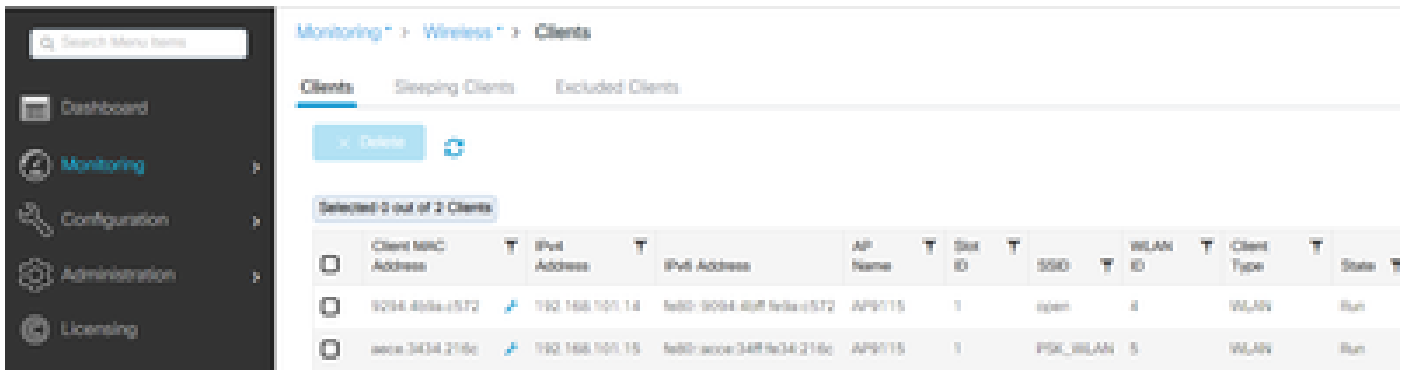

# トラブルシュート

このセクションでは、便利なコマンドと、ヒント、テクニック、推奨事項をいくつか紹介します  $\circ$ 

便利なコマンド

RAP/MAP上:

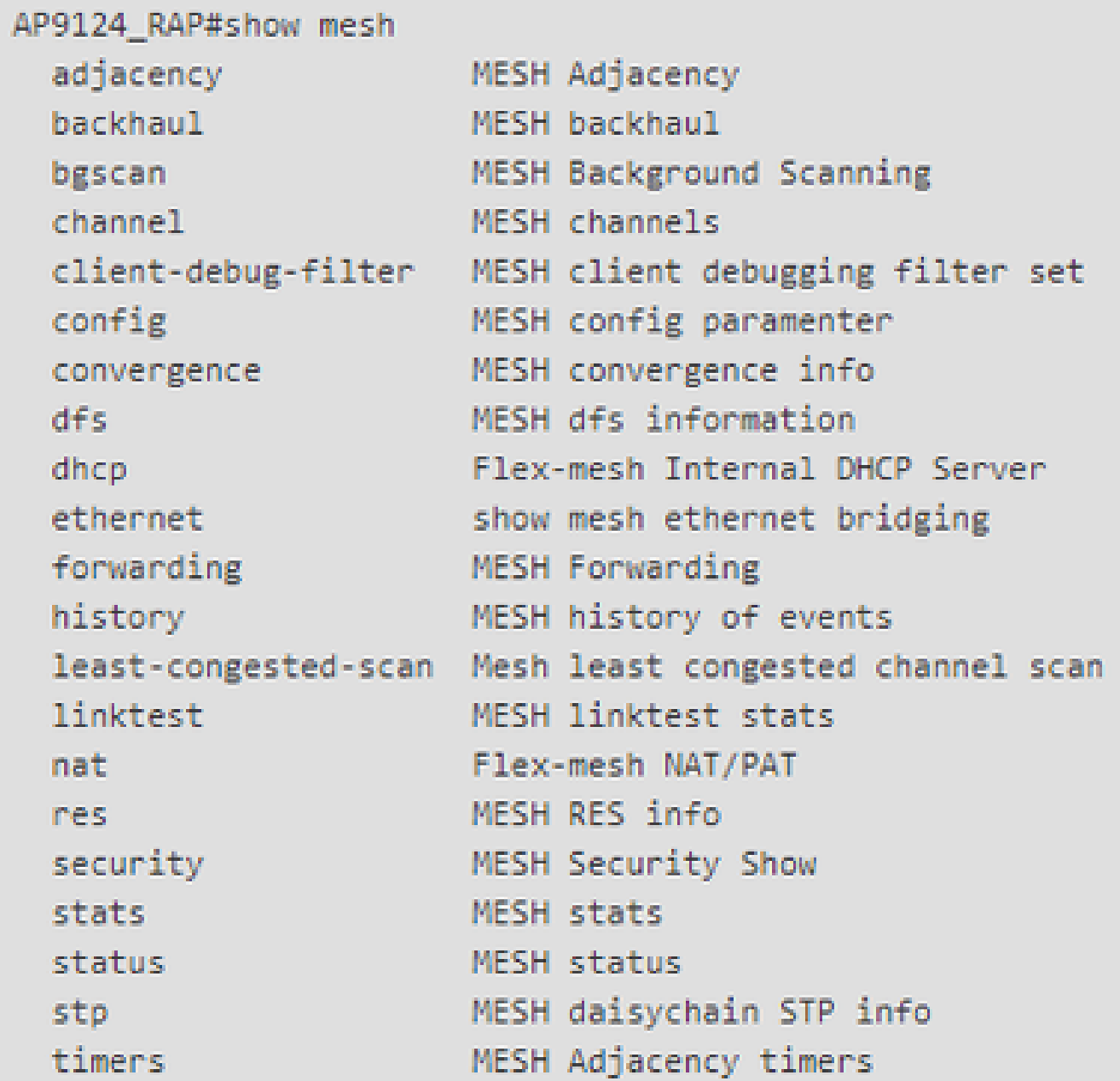

メッシュを表示

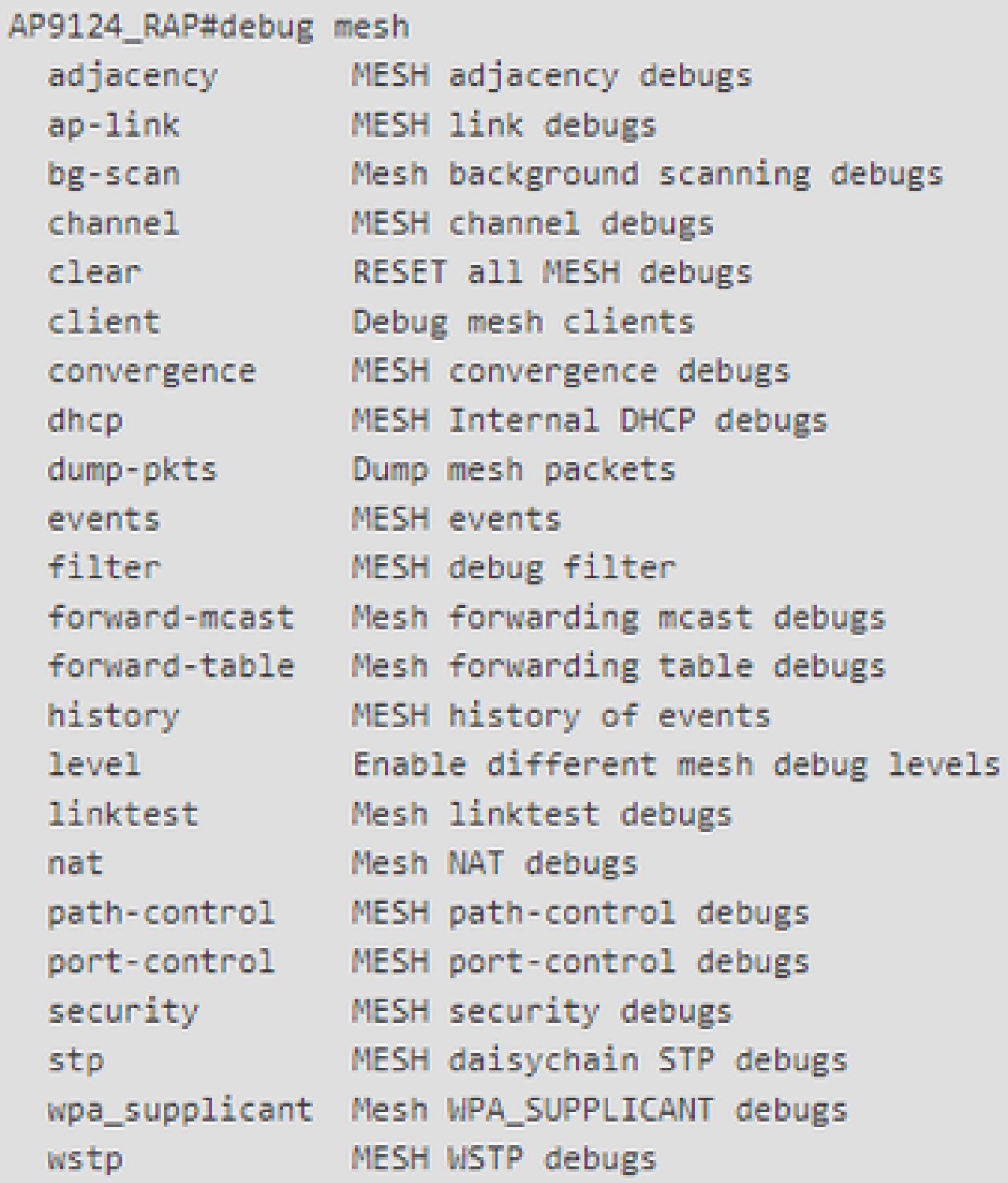

RAP/MAPデバッグメッシュオプション

WLC上:

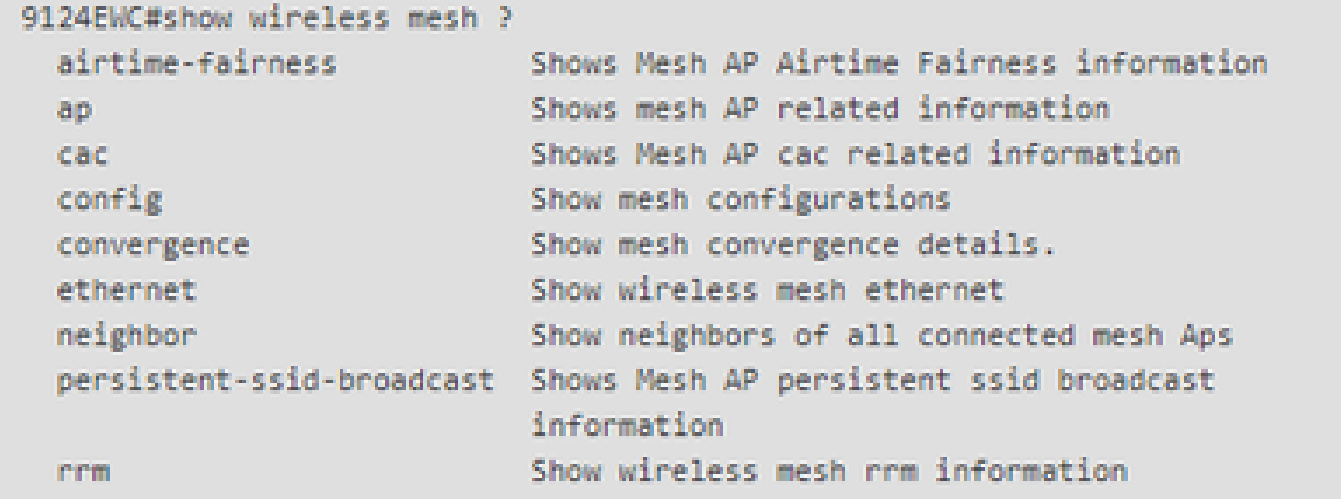

ワイヤレスメッシュの表示

WLCでデバッグを行うには、MAP/RAPのMACアドレスを指定したRadioActiveトレースを使用す るのが最適な出発点です。

例1:RAPがMAPから隣接関係を受信し、認証に成功する

<#root>

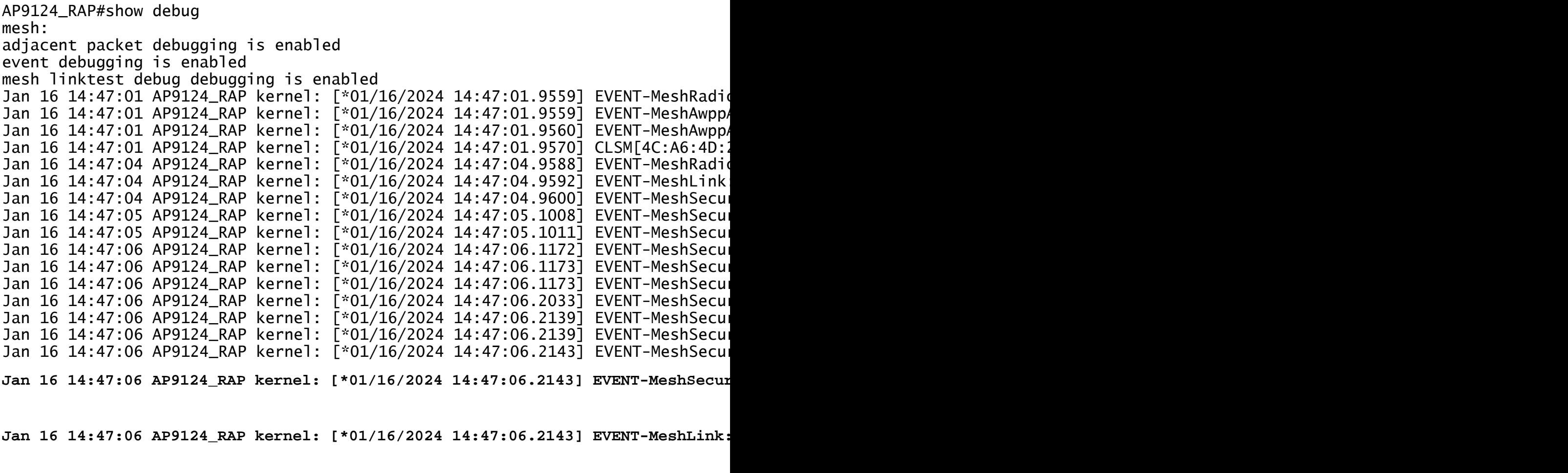

Jan 16 14:47:06 AP9124\_RAP kernel: [\*01/16/2024 14:47:06.2143] EVENT-MeshLink:

Jan 16 14:47:06 AP9124\_RAP kernel: [\*01/16/2024 14:47:06.2144] EVENT-MeshLink Jan 16 14:47:06 AP9124\_RAP kernel: [\*01/16/2024 14:47:06.2146] EVENT-MeshAwpp<sup>z</sup>

Jan 16 14:47:06 AP9124\_RAP kernel: [\*01/16/2024 14:47:06.2147] EVENT-MeshAwpp/ Jan 16 14:47:06 AP9124\_RAP kernel: [\*01/16/2024 14:47:06.2151] EVENT-MeshAwpp/ Jan 16 14:47:06 AP9124\_RAP kernel: [\*01/16/2024 14:47:06.2151] EVENT-MeshAwpp/ Jan 16 14:47:19 AP9124\_RAP kernel: [\*01/16/2024 14:47:19.3576] EVENT-MeshRadio Jan 16 14:47:19 AP9124\_RAP kernel: [\*01/16/2024 14:47:19.3577] EVENT-MeshRadio Jan 16 14:47:19 AP9124\_RAP kernel: [\*01/16/2024 14:47:19.3577] EVENT-MeshRadio

例2:MAP MACアドレスがWLCに追加されていないか、正しく追加されていない

<#root>

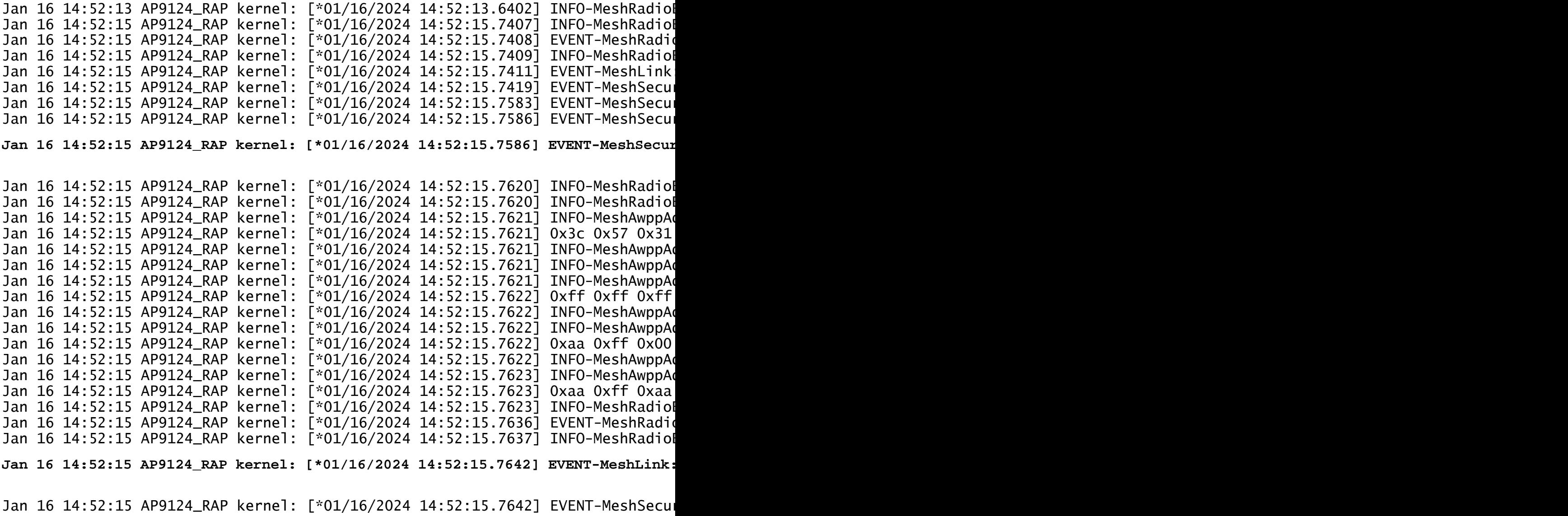

<#root>

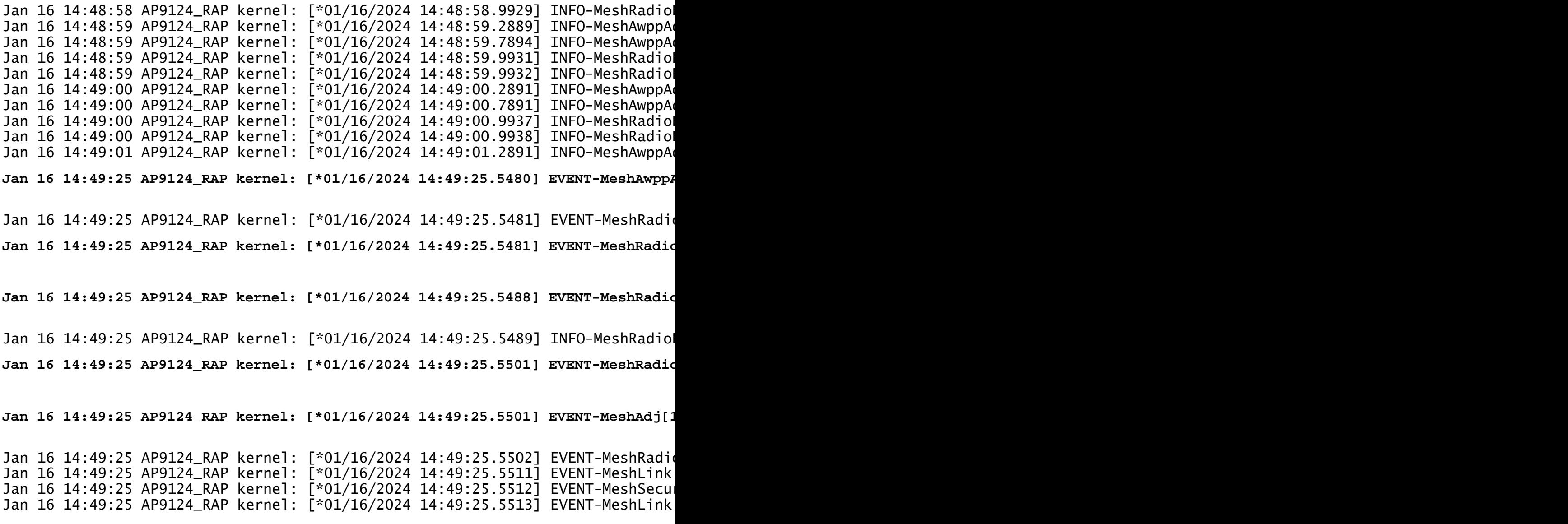

ヒント、テクニック、推奨事項

- MAPとRAPを同じイメージバージョンに有線経由でアップグレードすることで、無線での イメージのダウンロードを回避できます(「ダーティ」なRF環境では問題になる可能性が あります)。
- オンサイトで導入する前に、制御された環境でセットアップをテストすることを強く推奨し ます。
- 両側にWindowsラップトップを使用してイーサネットブリッジングをテストする場合、 Windowsデバイス間のICMPをテストするには、システムファイアウォールでICMPを許可す る必要があることに注意してください。デフォルトでは、Windowsデバイスはシステムファ イアウォールでICMPをブロックします。
- 外部アンテナ付きのAPを使用している場合は、導入ガイドを参照して、互換性のあるアン テナと、プラグインする予定のポートを確認してください。
- メッシュリンクを介して異なるVLANからのトラフィックをブリッジするには、VLAN透過 •機能を無効にする必要があります。

syslogサーバはデバッグ情報を提供できるので、APに対してローカルにすることを検討し • てください。syslogサーバはデバッグ情報を提供する以外は、コンソール接続でのみ使用で きます。

# 参考資料

[Catalystアクセスポイント上のCisco Embedded Wireless Controllerデータシート](https://www.cisco.com/c/en/us/products/collateral/wireless/catalyst-9800-series-wireless-controllers/nb-o6-embded-wrls-cont-ds-cte-en.html)

[Catalystアクセスポイント\(EWC\)でのCiscoエンベデッドワイヤレスコントローラに関するホワイ](https://www.cisco.com/c/en/us/products/collateral/wireless/embedded-wireless-controller-catalyst-access-points/white-paper-c11-743398.html) [トペーパー](https://www.cisco.com/c/en/us/products/collateral/wireless/embedded-wireless-controller-catalyst-access-points/white-paper-c11-743398.html)

[Mobility Express APのイーサネットブリッジングを使用したポイントツーポイントメッシュリン](https://www.cisco.com/c/en/us/support/docs/wireless/mobility-express-aironet-access-points/215077-configuring-point-to-point-mesh-link-wit.html) [クの設定](https://www.cisco.com/c/en/us/support/docs/wireless/mobility-express-aironet-access-points/215077-configuring-point-to-point-mesh-link-wit.html)

翻訳について

シスコは世界中のユーザにそれぞれの言語でサポート コンテンツを提供するために、機械と人に よる翻訳を組み合わせて、本ドキュメントを翻訳しています。ただし、最高度の機械翻訳であっ ても、専門家による翻訳のような正確性は確保されません。シスコは、これら翻訳の正確性につ いて法的責任を負いません。原典である英語版(リンクからアクセス可能)もあわせて参照する ことを推奨します。